# **tractorDrive®-Auto**

# **Manual de Usuario**

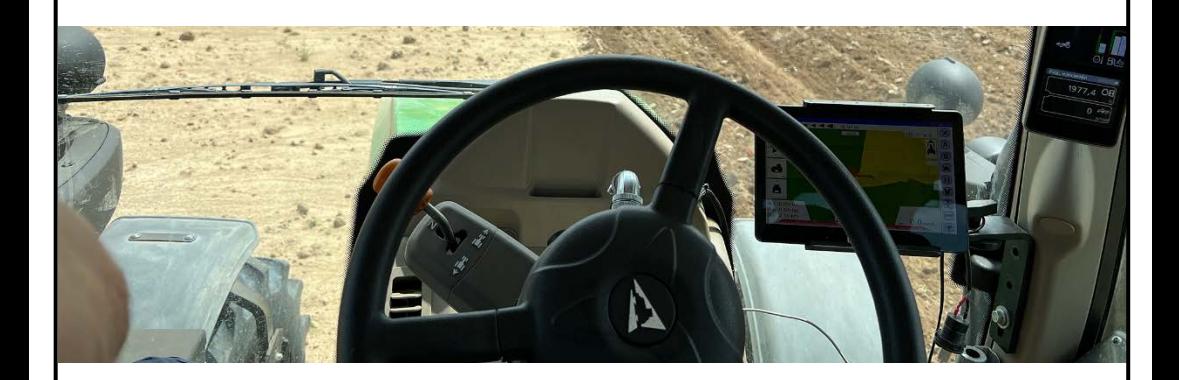

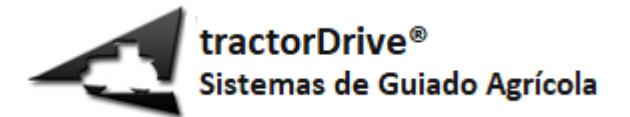

### Tabla de contenido

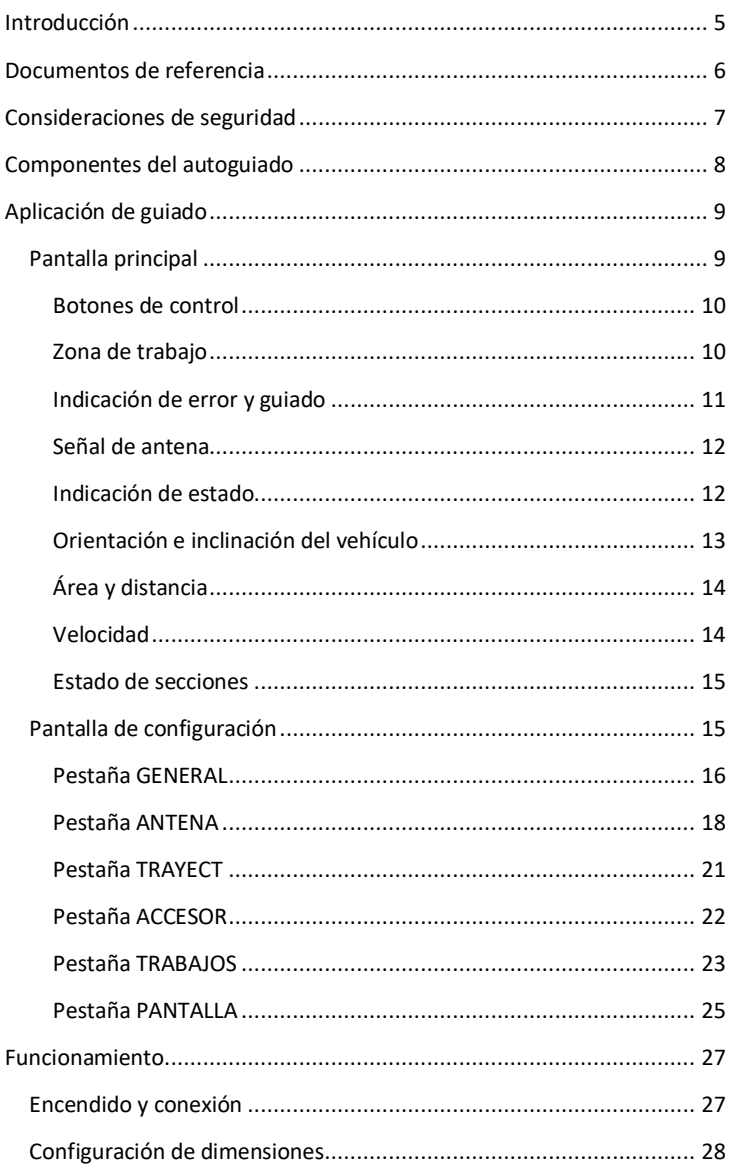

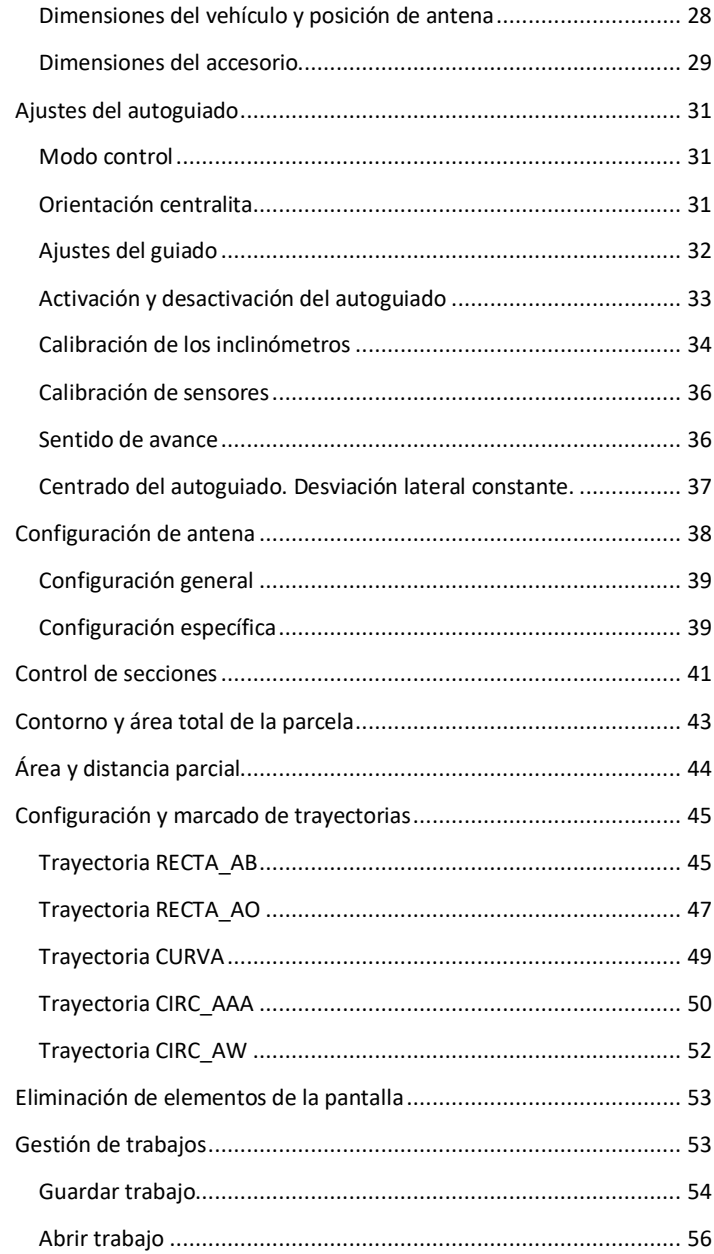

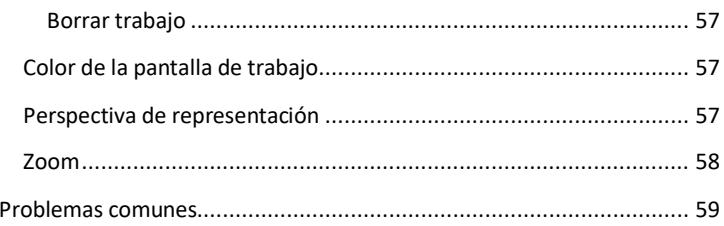

# <span id="page-4-0"></span>**Introducción**

tractorDrive®-Auto es un sistema de autoguiado agrícola por GPS de última generación. Permite guiar a un vehículo agrícola por diversas trayectorias predefinidas sin la actuación directa del conductor sobre el volante del vehículo. Es un sistema de altas prestaciones, de gran precisión y estabilidad, que permite trabajar a diferentes velocidades y en ambos sentidos de la marcha.

tractorDrive®-Auto es un sistema de autoguiado genérico, es decir, es posible instalarlo en diferentes máquinas o vehículos de multitud de fabricantes con pequeñas modificaciones o adaptaciones sobre el mismo. El sistema está pensado para una instalación sencilla sin requerir amplios conocimientos sobre electricidad, electrónica o mecánica.

El documento *tractorDrive-Auto – Manual de instalación* constituye la guía de referencia para su instalación, mientras que el presente documento describe su puesta en marcha, configuración y operación. Por ello, es recomendable leer detenidamente estos manuales antes de la instalación y puesta en marcha del equipo.

Esta guía puede contener ligeras diferencias sobre la versión actual del autoguiado. El fabricante no se hace responsable de estas modificaciones ni de los posibles problemas que puedan surgir como consecuencia de una mala instalación u operación del mismo.

# <span id="page-5-0"></span>**Documentos de referencia**

La [Tabla 1](#page-5-1) contiene los documentos de referencia aplicables a este manual.

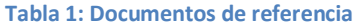

<span id="page-5-3"></span><span id="page-5-2"></span><span id="page-5-1"></span>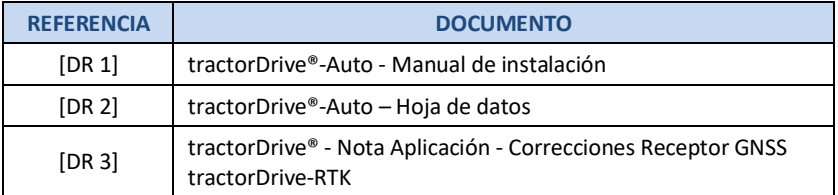

# <span id="page-6-0"></span>**Consideraciones de seguridad**

El equipo de autoguiado tractorDrive®-Auto ha sido concebido y diseñado para su **instalación** y utilización en **vehículos agrícolas**. Cualquier otro uso queda fuera de la responsabilidad del fabricante.

Se trata de un **equipo de "asistencia" al guiado**, es decir, **el conductor deberá estar siempre presente en el vehículo mientras el autoguiado esté en funcionamiento**. El conductor del vehículo será capaz de tomar el control del mismo en caso de fallo del sistema de guiado. **En ningún caso**, deberá **bajarse del vehículo** mientras no esté totalmente parado.

El equipo de autoguiado **deberá utilizarse únicamente en vías o parcelas agrícolas privadas**. En ningún caso deberá ser utilizado en vías públicas. Durante la circulación del vehículo por vías públicas, el equipo de autoguiado deberá ir desconectado de la alimentación.

El equipo de autoguiado tractorDrive®-Auto no cumple con la normativa aplicable para vehículos autónomos ni ha sido certificado en ningún caso para su utilización en vías públicas. Será de **responsabilidad del usuario** cualquier accidente o daño producido por su utilización de forma incorrecta.

El equipo de autoguiado tractorDrive®-Auto utiliza un motor eléctrico colocado en la dirección del vehículo. Antes de la utilización del vehículo se deberá comprobar:

- Que no haya ningún elemento que, con el motor desconectado, impida el movimiento del volante o dirección del vehículo.
- $\triangleright$  Que todas las tuercas y componentes de la dirección están correctamente apretados y que no hay ningún elemento que pueda aflojarse o soltarse durante la utilización del vehículo.
- $\triangleright$  Que no hay ningún elemento que pueda producir algún daño sobre las manos o piernas del propio conductor al mover la dirección de forma manual o autónoma.

# <span id="page-7-0"></span>**Componentes del autoguiado**

La [Figura 1](#page-7-1) muestra los componentes principales del autoguiado

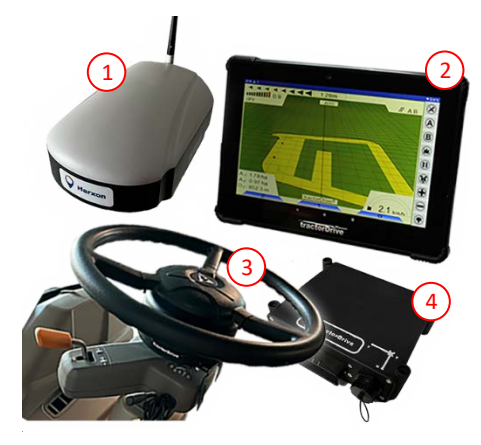

**Figura 1: Componentes del autoguiado**

<span id="page-7-1"></span>Estos componentes son los siguientes:

- **Antena GNSS** [\(Figura 1-](#page-7-1)1). Receptor que calcula la posición del vehículo a partir de las señales de los satélites GNSS.
- **Monitor** [\(Figura 1-](#page-7-1)2). Pantalla desde la que se controla y monitoriza el funcionamiento del autoguiado. Se trata de una tablet con Android sobre la que corre una aplicación. Esta aplicación se comunica con la centralita para la realización del guiado.
- **Motor** [\(Figura 1-](#page-7-1)3). Motor eléctrico que actúa sobre la dirección del vehículo.
- **Centralita** [\(Figura 1-](#page-7-1)4). Caja controladora que recibe los datos de la antena y sensores y controla el movimiento del motor de dirección a partir de los datos recibidos de la aplicación de guiado.

# <span id="page-8-0"></span>**Aplicación de guiado**

La aplicación de guiado está dividida en dos pantallas:

- $\triangleright$  Pantalla principal
- $\triangleright$  Pantalla de configuración

En esta sección se describen estas dos pantallas y los diferentes controles e indicadores que aparecen en ellas.

### <span id="page-8-1"></span>**Pantalla principal**

La [Figura 2](#page-8-2) muestra la pantalla principal del autoguiado. En ella se enumeran las diferentes zonas en las que se divide.

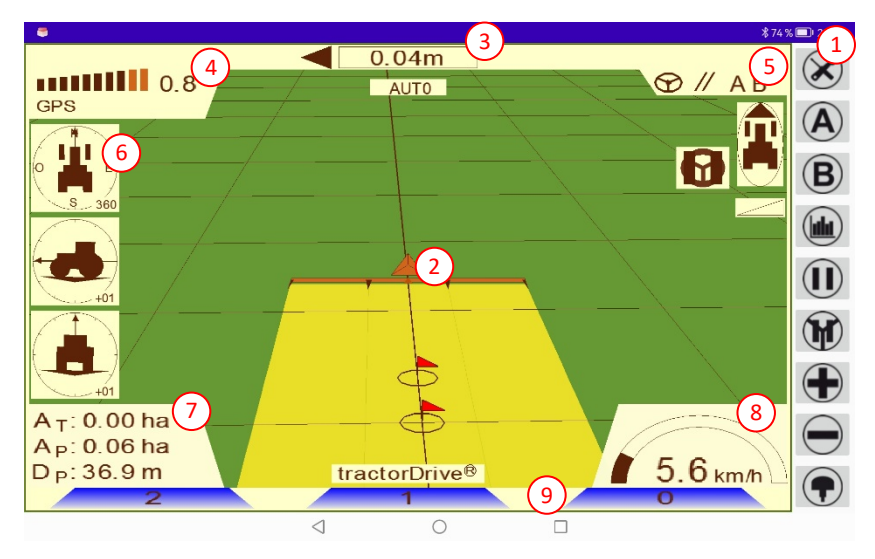

**Figura 2: Pantalla principal del autoguiado**

<span id="page-8-2"></span>Estas zonas son:

- $\triangleright$  Botones de control [\(Figura 2-](#page-8-2)1)
- $\geq$  Zona de trabajo [\(Figura 2-](#page-8-2)2)
- $\triangleright$  Indicación de error y guiado [\(Figura 2-](#page-8-2)3)
- $\triangleright$  Señal de antena [\(Figura 2-](#page-8-2)4)
- $\geq$  Indicación de estado [\(Figura 2-](#page-8-2)5)
- Orientación e inclinación del vehículo [\(Figura 2-](#page-8-2)6)
- $\triangleright$  Área y distancia [\(Figura 2-](#page-8-2)7)
- $\triangleright$  Velocidad [\(Figura 2-](#page-8-2)8)
- $\triangleright$  Estado de secciones [\(Figura 2-](#page-8-2)9)

### <span id="page-9-0"></span>**Botones de control**

Los botones de la pantalla principal son los siguientes:

- **Ajustes**. Botón para pasar a la pantalla de configuración.
- **Botón A**. Botón A de selección de trayectoria.
- **Botón B**. Botón B de selección de trayectoria.
- **Contorno**. Inicio de la marcación del contorno de la parcela.
- **Pausa**. Botón para la activación o desactivación del pintado en la pantalla.
- **Activación motor**. Botón para la activación o desactivación del motor del autoguiado.
- **Zoom +**. Botón para acercar la imagen de la pantalla.
- **Zoom -**. Botón para alejar la imagen de la pantalla.
- **Conexión**. Botón para la conexión con la centralita.

### <span id="page-9-1"></span>**Zona de trabajo**

Esta zona se presenta en l[a Figura 3.](#page-10-1)

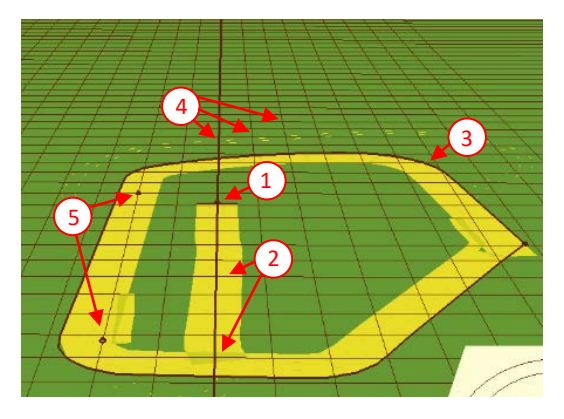

**Figura 3: Zona de visualización de trabajo**

<span id="page-10-1"></span>En ella se muestra la siguiente información:

- **Tractor y accesorio** [\(Figura 3-](#page-10-1)1). Triángulo (tractor) y rectángulo (accesorio) que aparecen en el centro de la pantalla. La anchura y posición del rectángulo estará definida por la configuración del accesorio.
- **Trayectoria** [\(Figura 3-](#page-10-1)2). Trayectoria seguida durante el trabajo (color amarillo). Las zonas repetidas tendrán una tonalidad diferente.
- **Contorno de parcela** [\(Figura 3-](#page-10-1)3). Se marcará con una línea negra gruesa. El punto de comienzo de contorno se indicará con una banderita.
- **Trayectorias deseadas** [\(Figura 3-](#page-10-1)4). Líneas de referencia que seguirá el autoguiado. Estarán marcadas en color negro. La trayectoria más cercana se indica con mayor grosor.
- **Puntos de trayectoria** [\(Figura 3-](#page-10-1)5). Son unas banderas en color rojo que indican los puntos con los que se definen las trayectorias deseadas.

### <span id="page-10-0"></span>**Indicación de error y guiado**

En esta zona [\(Figura 4\)](#page-10-2) se indica el error cometido en el seguimiento de la trayectoria y unas flechas a ambos lados indican la magnitud (número de flechas) y sentido en el que debe desplazarse el vehículo para seguir la trayectoria.

<span id="page-10-2"></span>444444 0.79m

**Figura 4: Indicación de error y guiado**

### <span id="page-11-0"></span>**Señal de antena**

La zona de la [Figura 5](#page-11-2) muestra el estado de la señal de antena y las correcciones diferenciales.

#### $\frac{1}{1}$ RTK FIX Tc: 1s

#### **Figura 5: Indicación de señal de antena**

<span id="page-11-2"></span>En esta zona se muestra la siguiente información:

- **Calidad de señal**. Está relacionada con el número de satélites que está usando la antena.
- **Horizontal Dilution of Precision (HDOP)**. Se refiere al error horizontal absoluto que tendría la antena en modo GPS en función del número de satélites recibidos, la calidad de la señal de cada satélite y su posición. Lo normal es que se encuentre entre 0,4 y 1.
- **Modo de funcionamiento del receptor**. Los posibles valores son:
	- **NO GPS:** No hay señal de antena. No es posible trabajar con el equipo.
	- **GPS**: Se trabaja con señal de los satélites de las constelaciones GPS, GLONASS, GALILEO y BEIDU.
	- **GPS DIFF**: Además de la señal los satélites de posicionamiento, se está utilizando las correcciones diferenciales procedentes de un sistema de satélites (ej. EGNOS) o terrestre.
	- **RTK FLOAT**: Se trabaja con posicionamiento RTK flotante.
	- **RTK FIX**: Se trabaja con posicionamiento RTK fijo.
- **Tights** Tiempo de correcciones. En el caso de recibir correcciones diferenciales, indica el tiempo transcurrido desde el último dato.

#### <span id="page-11-1"></span>**Indicación de estado**

<span id="page-11-3"></span>La [Figura 6](#page-11-3) muestra la zona de indicación de estado.

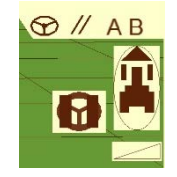

**Figura 6: Indicación de estado**

En esta zona aparecen los siguientes indicadores:

- **Conexión**. Indica si la aplicación recibe datos de la centralita del autoguiado.
- **Trayectoria**. Indica el tipo de trayectoria y si esta ha sido seleccionada. Los tipos de trayectoria son:
	- *K* RECTA AB. Travectorias rectas paralela marcadas con dos puntos.
	- **PARAL AO**. Trayectorias rectas paralelas marcadas con un punto y una orientación respecto al norte.
	- **CURVA AB.** Trayectorias curvas paralelas marcadas con dos puntos.
	- **CIR AAA**. Circunferencias concéntricas marcadas con tres puntos.
	- **EX** CIR AW. Circunferencias concéntricas marcadas con el punto central.
- **Puller Puntos de travectoria**. Indica si se han seleccionado los puntos de la trayectoria deseada.
- **Sentido de avance**. La flecha en la parte delantera o trasera del tractor indica el sentido de avance. Si no hay flecha, indica que el vehículo está parado. Si el tractor aparece en **rojo parpadeando** indica que el autoguiado está esperando que **se avance hacia adelante**.
- **Corriente**. Corriente consumida por el motor de dirección.
- **Pausa**. Indica que se ha detenido el pintado de la trayectoria.
- **Desactivación de autoguiado**. Indica que el motor del autoguiado está desactivado.

### <span id="page-12-0"></span>**Orientación e inclinación del vehículo**

La [Figura 7](#page-13-2) muestra los indicadores de rumbo e inclinación.

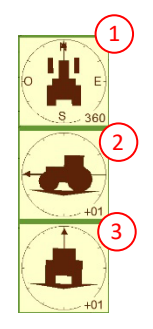

### **Figura 7: Indicación de orientación e inclinación**

<span id="page-13-2"></span>El tractor superior [\(Figura 7-](#page-13-2)1) indica la orientación del vehículo respecto al norte, mientras que los tractores central [\(Figura 7-](#page-13-2)2) e inferior [\(Figura 7-](#page-13-2)3) indican la inclinación longitudinal y lateral respectivamente.

La orientación respecto al norte sólo será válida si el vehículo se encuentra en movimiento.

### <span id="page-13-0"></span>**Área y distancia**

La [Figura 8](#page-13-3) muestra la zona de área y distancia.

 $A_T$ : 0.00 ha  $A<sub>P</sub>: 0.06$  ha  $D_{\text{D}}$ : 36.9 m

#### **Figura 8: Indicación de área y distancia**

<span id="page-13-3"></span>En esta zona se muestra:

- **AT: Área total**. Área total de la parcela. Superficie contenida dentro de la línea de contorno de la parcela.
- **AP: Área parcial**. Área tratada desde el comienzo del trabajo.
- **DP: Distancia parcial**. Distancia recorrida desde el comienzo del trabajo.

### <span id="page-13-1"></span>**Velocidad**

<span id="page-13-4"></span>En la zona de l[a Figura 9](#page-13-4) se muestra la velocidad de avance del vehículo.

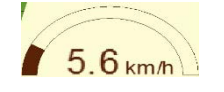

**Figura 9: Indicación de velocidad**

#### <span id="page-14-0"></span>**Estado de secciones**

El la zona de la [Figura 10](#page-14-2) se muestran el número de secciones y el estado. El color azul indica que la sección esta activada mientras que el rojo indica que esta desactivada.

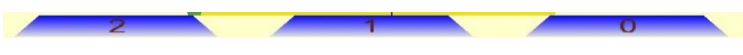

**Figura 10: Indicación de estado de secciones**

### <span id="page-14-2"></span><span id="page-14-1"></span>**Pantalla de configuración**

**B** *\*74%* 21:42 GENERAL ANTENA **ACCESOR TRABAJOS** PANTALLA TRAYFCT **AYUDA** AUTOGUIADO Modo Aplicacion Filt Dir (%)  $\,0\,$ Modo Auto **APAGADO** K entrada (m)  $7,0$ K\_error  $0,50$  $+X+Y+Z$ Orientacion Caja  $-600$ K direccion Modo Control 2 DIR Direccion Max (°) 18 Detencion Motor **INTERRUPTOR** Version: 3.7 Dist Ejes (m)  $3,0$  $\overline{\mathcal{L}}$  $\Box$  $\bigcap$ 

La [Figura 11](#page-14-3) muestra la pantalla de configuración del autoguiado.

**Figura 11: Pantalla de configuración**

<span id="page-14-3"></span>Esta pantalla está organizada en diferentes pestañas:

- $\triangleright$  General
- Antena
- Trayectoria
- Accesorio
- $\triangleright$  Trabajos

 $\triangleright$  Pantalla

En los siguientes apartados se describe cada una de ellas.

### <span id="page-15-0"></span>**Pestaña GENERAL**

La [Figura 11](#page-14-3) muestra la pestaña GENERAL. Los controles de esta pestaña son los siguientes:

- **Modo Aplicación**. Selecciona si la aplicación funciona como autoguiado o como guiado visual. Para autoguiado siempre tiene que estar seleccionado **AUTOGUIADO**.
- **Modo Auto.** Modo de funcionamiento del autoguiado. Tres modos:
	- **APAGADO**: El autoguiado está desactivado. La aplicación se inicia en este modo por seguridad.
	- **TEST MOTOR**. Permite comprobar que el motor se mueve correctamente. Al seleccionar este modo, aparece un nuevo control llamado *Vel Mot (%)*. El motor se moverá a la velocidad seleccionada en *Vel Mot (%).* Si el valor de *Vel Mot (%)* es negativo, el motor se moverá en sentido contrario. **Para que se permita el movimiento del motor, el interruptor de detención, deberá estar desbloqueado**.
	- **AUTOMATICO**: Modo de trabajo normal del autoguiado. Seleccionar este modo para comenzar a trabajar.
- **Vel Mot (%)**: Velocidad del motor en % en el modo TEST MOTOR. Sólo aparecerá en este modo.
- **Orientacion Centralita**: Orientación de la centralita del autoguiado respecto al vehículo. Esta configuración sólo aplica en el caso de utilizar los inclinómetros de la centralita. Ver apartad[o Orientación centralita.](#page-30-2)
- **Modo Control**. Forma de realizar el control en el autoguiado. Dos modos:
	- **2 DIR**: El autoguiado realiza el guiado del vehículo en ambos sentidos de la marcha. La velocidad de trabajo debe ser superior a 1,5 Km/h. Por debajo de esta velocidad se desactiva el motor de dirección.
	- **2 DIR < 1,5km/h**: El autoguiado realiza el guiado del vehículo en ambos sentidos de la marcha. La velocidad de trabajo debe ser superior a 0,5 Km/h. A pesar de permitir el guiado a velocidad muy reducida, para estas velocidades el guiado puede no ser óptimo. Si la velocidad de trabajo permite trabajar en el modo 2 DIR, es recomendable utilizar este modo.
- **Detención Motor**: Método de activación y desactivación del autoguiado:
	- **INTERRUPTOR**: La activación y desactivación se realiza mediante un interruptor. Tiene dos posiciones: activo e inactivo.
	- **PULSADOR**: La activación y desactivación del motor se realiza mediante un pulsador. Cada pulsación cambia el estado del autoguiado. Es decir, si está activo, se desactiva y si esta inactivo, se activa.
	- **TIRON\_SUAVE**: La activación y desactivación del motor de dirección se realiza mediante un pulsador o al ejercer una fuerza suave sobre el volante durante unos segundos.
	- **TIRON\_MEDIO**: La activación y desactivación del motor de dirección se realiza mediante un pulsador o al ejercer una fuerza media sobre el volante durante unos segundos.
	- **TIRON\_FUERTE**: La activación y desactivación del motor de dirección se realiza mediante un pulsador o al ejercer una fuerza alta sobre el volante durante unos segundos.
- **Dist Ejes (m)**: Distancia entre ejes del vehículo [\(Figura 18\)](#page-28-1), expresada en metros.
- **Filt Dir (%)**. Filtro que suaviza los movimientos de la dirección. Expresado en %. **El valor por defecto es 70%**.
- **E** K entrada (m): Distancia de referencia que utiliza el autoguiado para entrar sobre la trayectoria, expresada en metros. El **valor por defecto es 5** y puede variar entre 5 y 10m. Al aumentar este valor, más suave realizará la entrada sobre la trayectoria.
- **E** K error: Determina como de rápido o lento se corrigen las desviaciones sobre la trayectoria. El **valor por defecto es 0,60** y puede variar entre 0,35 y 0,7. Al aumentar este valor, más rápido corregirá cualquier desviación sobre la trayectoria.
- **K\_direccion**: Sensibilidad de dirección. Por defecto, entre 250 y 1000. Al aumentar este valor, más rápido se moverá la dirección.
- **Direccion Max (º)**: Ángulo máximo de dirección, expresado en grados. Limita del ángulo máximo que puede tomar la dirección. El valor **por defecto es 18º**.
- **Versión**: Versión de software de la centralita.
- **Actualización**. Botón para actualizar la centralita del autoguiado.
- . **Calibración de sensores**. Calibración de los sensores de giro del autoguiado. Permite **reiniciar el sentido de avance del tractor**. Durante la calibración, el **vehículo deberá estar estático**, sin movimiento. La calibración se indica en la pantalla principal del autoguiado.
- . **Calibración de inclinación**. Calibra los inclinómetros del autoguiado. El vehículo deberá estar sobre una superficie a nivel para realizar esta calibración.
- . **Borrado de la calibración de inclinación**. Borra el valor de la calibración de inclinación.

### <span id="page-17-0"></span>**Pestaña ANTENA**

La [Figura 12](#page-17-1) muestra la pestaña de configuración de antena.

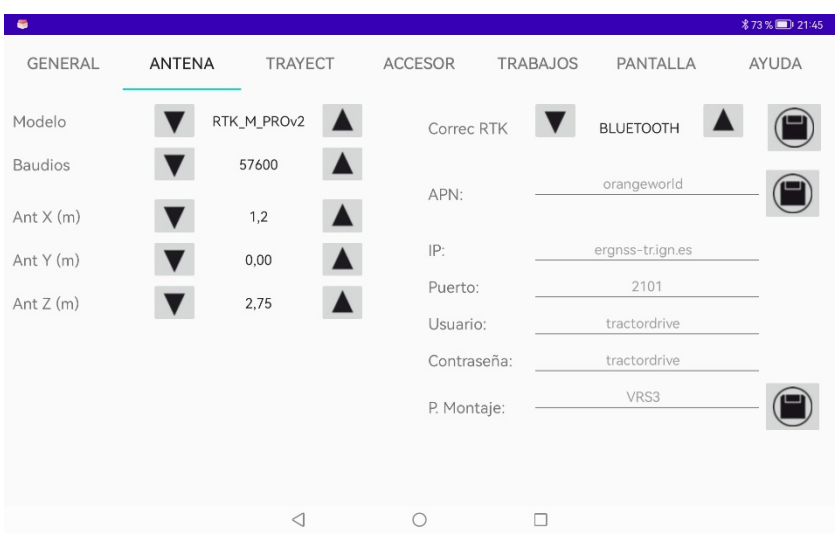

**Figura 12: Pestaña ANTENA**

<span id="page-17-1"></span>Los parámetros de esta pestaña son:

- **Modelo**: Modelo de antena. Los modelos para los dos autoguiados HP y RTK son:
	- **HP\_10HZ**: Autoguiado tractorDrive®-Auto-HP

**RTK\_M\_PROv2**: Autoguiado tractorDrive®-Auto-RTK

Otros modelos de antena admitidos son:

- **ADVANCED**: Antenas Navilock.
- **HP\_E**: Antena tractorDrive Alta Prec-E.
- **HP\_5HZ**: NOVATEL SMART AG.
- **HP\_10HZ**: NOVATEL AG-STAR / SMART2.
- **RTK S 3G: HARXON TS300 con modem 3G/4G.**
- **FRTK S DL: HARXON TS300 con radio modem.**
- **RTK\_M: HARXN TS108**
- **RTK\_M\_PRO: HARXON TS108PRO**
- **ARAG**: NOVATEL SMART AG con compatibilidad con ARAG BRAVO 400.
- **TOPCON: Antena TOPCON SGR-1.**
- **FRTK\_M\_PROv2: HARXON TS112**
- **Baudios**: Tasa de transmisión de datos del puerto de la antena. Por defecto 57600. Si esta configuración no es correcta, no se recibirá señal de antena.
- **Ant X (m)**: Adelanto de la antena respecto al eje de rotación del vehículo (para un tractor, el eje trasero; para una cosechadora el eje delantero), expresada en metros. Ve[r Figura 18.](#page-28-1)
- **Ant Y (m)**: Desplazamiento lateral de la antena respecto al eje de simetría del vehículo, expresado en metros. Este parámetro puede utilizarse para compensar desplazamientos constantes del autoguiado hacia uno de los lados. Valores positivos desplazan el vehículo hacia la derecha. Valores negativos desplazan el vehículo hacia la izquierda. Ve[r Figura 18.](#page-28-1)
- **Ant Z (m)**: Altura de la antena sobre el suelo, expresada en metros. Ver [Figura](#page-28-1)  [18.](#page-28-1)

Parámetros de configuración asociados a cada uno de los modelos de antena:

 **WAAS**: Parámetro de configuración asociado al modelo de antena HP\_10HZ. Activa o desactiva la recepción de correcciones por satélite (SBAS). En el caso

de Europa, el sistema de correcciones es EGNOS. Para activar o desactivar las correcciones, seleccionar el valor correspondiente y pulsar el botón  $\blacksquare$ .

- **Correcc RTK**: Vía de entrada de las correcciones RTK para las antenas RTK\_S\_DL, RTK\_S\_3G, RTK\_M\_PRO y RTK\_M\_PROv2. Los tipos de entrada son:
	- **BLUETOOTH**: Las correcciones se reciben por bluetooth desde un teléfono con una aplicación cliente NTRIP.
	- **3G/4G**: Las correcciones se reciben utilizando el modem 3G/4G de la antena.
	- **RADIO**: Las correcciones se reciben utilizando el radio enlace de la antena (solo modelos RTK\_M\_PRO o RTK\_M\_PROv2).
	- **RS232**: Las correcciones se reciben a través del segundo puerto serie de la antena.

Para aplicar la configuración a la antena, pulsar el botón ...

- **Configuración del modem interno y cliente NTRIP**: Estos parámetros aplican a los modelos de antena RTK\_S\_3G, RTK\_M\_PRO y RTK\_M\_PROv2. Se refiere al punto de acceso del operador de la tarjeta SIM de la antena y del servidor NTRIP integrado en la antena. Los parámetros son:
	- **APN**: Punto de acceso del operador. Para guardar el APN, pulsar el botón  $\Box$  que se encuentra a su derecha.
	- **Cliente NTRIP**. Los parámetros del cliente NTRIP de la antena son:
		- **IP**: Dirección IP o nombre del host del caster NTRIP. Para la utilización de la red del Instituto Geográfico Nacional: **ergnss-tr.ign.es**.
		- **Puerto**: Puerto de conexión del caster NTRIP. Para conexión en red habitualmente **2101**.
		- **Usuario**: Usuario para la conexión NTRIP.
		- **Contraseña**: Contraseña para la conexión NTRIP.
		- **P. Montaje**: Punto de montaje utilizado de la red de correcciones GNSS. Se refiere básicamente a la estación a la que se conecta. Para la conexión en red, normalmente **VRS3M**.

Para guardar la configuración en la antena, rellenar **todos** los campos y pulsar el botón  $\blacksquare$ inferior

### <span id="page-20-0"></span>**Pestaña TRAYECT**

La pestaña TRAYECT permite configurar el tipo de trayectoria y las características de la misma [\(Figura 13\)](#page-20-1).

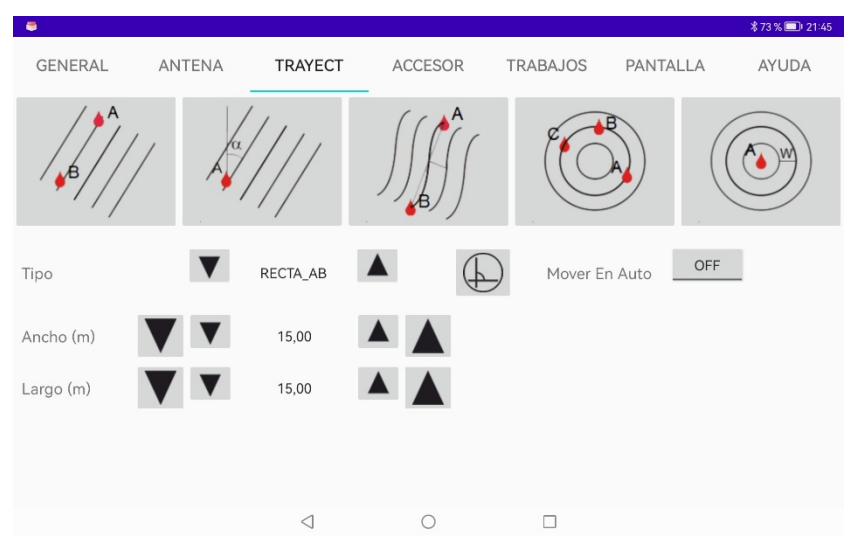

**Figura 13: Pestaña TRAYECT**

<span id="page-20-1"></span>Los controles de esta pantalla son:

- **TIPO**. Tipo de trayectoria de referencia o patrón de trabajo. Puede ser seleccionado pulsando directamente sobre las imágenes de las trayectorias. Opciones:
	- **RECTA AB:** Rectas paralelas trazadas a partir de dos puntos.
	- **RECTA\_AO**: Rectas paralelas trazadas a partir de un punto y un ángulo respecto al norte.
	- **CURVA**: Curvas paralelas delimitadas con dos puntos.
	- **CIRC\_AAA***: T*rayectorias circulares trazadas a partir de tres puntos y la distancia entre ellas.
- **CIRC\_AW***:* Trayectorias circulares trazadas con el punto central y la distancia entre ellas.
- **Ancho (m)**. Separación entre trayectorias, expresada en metros. Puede ser diferente al ancho del accesorio. Las flechas grandes, modifican el ancho en incrementos de 25cm, mientras que las flechas pequeñas en 1cm.
- **Largo (m)**. No usado.
- **Angulo (º)**. Ángulo de referencia respecto al norte para las trayectorias RECTA\_AO.
- $\bigoplus$ : Rota 90º la trayectoria.
- **Mover En Auto**: Desplaza las trayectorias de referencia a la posición del vehículo al activar el autoguiado. **Valor por defecto OFF**.

### <span id="page-21-0"></span>**Pestaña ACCESOR**

En la pestaña ACCESOR [\(Figura 14\)](#page-21-1) se definen las dimensiones del accesorio.

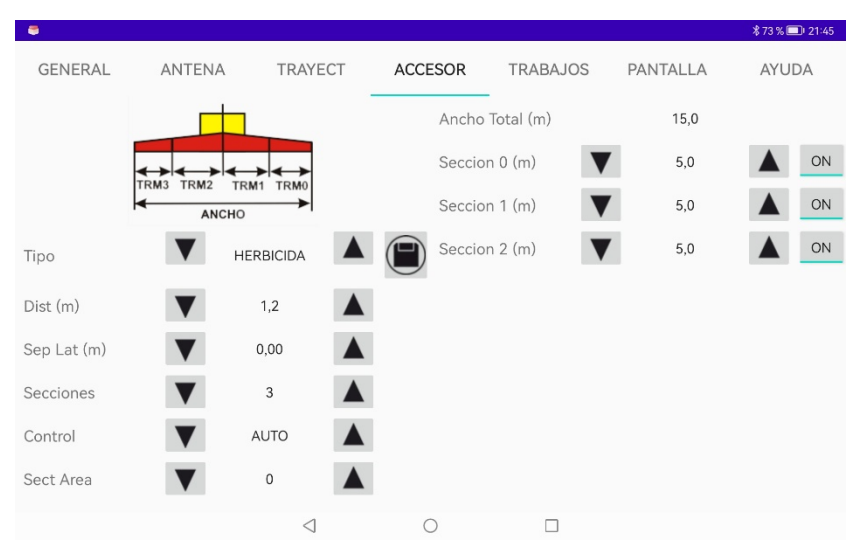

**Figura 14: Pestaña ACCESORIO**

<span id="page-21-1"></span>Los parámetros del accesorio son:

- **TIPO**. Tipo de accesorio. Permite seleccionar hasta 10 accesorios diferentes. Para guardar la configuración de un accesorio, definir todas las dimensiones y pulsar sobre el botón  $\blacksquare$
- **Dist (m)**. Distancia desde el eje de rotación del vehículo hasta el punto de aplicación del apero. Especificada en metros. Ve[r Figura 19.](#page-29-0)
- **Sep Lat (m)**. Desplazamiento lateral del accesorio, expresado en metros. Ver [Figura 19.](#page-29-0)
- **Secciones**. Número de secciones o partes en las que se divide el ancho del accesorio. Entre 1 y 7.
- **Control**. Modo de activación o desactivación de cada una de las secciones. Puede ser manual o automático. En modo manual las secciones se activan o desactivan con el control *ON/OFF* que se encuentra a su derecha. En el modo automático las secciones se activan o desactivan automáticamente al entrar o salir de la parcela y de una zona ya tratada.
- **Sect Area**. Punto del apero (puntos entre secciones) que delimita el contorno de la parcela. En el caso de que solo exista una sección, 0 será el lado derecho y 0i el lado izquierdo del accesorio.
- **Ancho Total (m)**. Anchura total del apero. Se configura como la suma de la anchura de cada una de las secciones. No es posible configurar directamente la anchura del accesorio.
- **Seccion 0 (m) – Seccion n (m)**. Anchura de la sección correspondiente, expresada en metros. Las secciones se nombran de derecha a izquierda. La anchura de cada sección puede variar entre 1 y 50m.
- $\triangleright$   $\Box$ <sup>on</sup>. Botones para la activación (ON) y desactivación (OFF) de cada sección.

### <span id="page-22-0"></span>**Pestaña TRABAJOS**

La [Figura 15](#page-23-0) muestra la pestaña de gestión de trabajos.

| ٠              |                   |                 |                             |                 |           | <b><i>*73</i></b> %■ 21:45 |
|----------------|-------------------|-----------------|-----------------------------|-----------------|-----------|----------------------------|
| <b>GENERAL</b> | <b>ANTENA</b>     | TRAYECT         | <b>ACCESOR</b>              | <b>TRABAJOS</b> | PANTALLA  | AYUDA                      |
|                |                   |                 | <b>TRABAJO SELECCIONADO</b> |                 |           |                            |
| Nombre:        | $\qquad \qquad -$ |                 |                             |                 |           |                            |
| Fecha:         | $- -$             |                 |                             |                 |           |                            |
| Parcela:       | $=$               |                 |                             |                 |           |                            |
| Cliente:       | $-1$              |                 |                             |                 |           |                            |
| Municipio:     | $- -$             |                 |                             |                 |           |                            |
|                |                   |                 |                             | $\bigcirc$ (    | $\bigcap$ |                            |
|                |                   | $\triangleleft$ | $\bigcirc$                  | □               |           |                            |
|                |                   |                 |                             |                 |           |                            |

**Figura 15: Pestaña TRABAJOS**

<span id="page-23-0"></span>Permite visualizar las propiedades de los trabajos realizados, almacenarlos en memoria, cargar trabajos ya guardados y borrarlos. En esta pantalla se muestran los datos:

- **NOMBRE**. Nombre del trabajo seleccionado.
- **FECHA**. Fecha de creación del trabajo.
- **PARCELA**. Parcela en la que se ha realizado el trabajo
- **CLIENTE**. Nombre del cliente asociado al trabajo.
- **MUNICIPIO**. Municipio en el que se encuentra la parcela.

Estos datos aparecerán vacíos hasta que no se haya realizado una operación con un trabajo.

Los botones de esta pantalla son:

- $\triangleright$   $\widehat{\triangleright}$  Eliminar trabajo.
- $\triangleright$   $\bigcirc$ : Abrir trabajo.
- $\triangleright$   $\bigcirc$ : Guardar trabajo.

### <span id="page-24-0"></span>**Pestaña PANTALLA**

La [Figura 16](#page-24-1) muestra la pestaña para la configuración del aspecto de pantalla.

| $\bullet$   |        |                 |                    |                 |          | <b><i>\$73%</i></b> 21:45 |
|-------------|--------|-----------------|--------------------|-----------------|----------|---------------------------|
| GENERAL     | ANTENA | TRAYECT         | ACCESOR            | <b>TRABAJOS</b> | PANTALLA | AYUDA                     |
| Color       |        | VERDE           | Pantalla           |                 |          |                           |
| Perspectiva |        | 3D              | Trayectoria        |                 |          |                           |
|             |        |                 | <b>Trayect Des</b> |                 |          |                           |
|             |        |                 | Contorno           |                 |          |                           |
|             |        |                 | Area Total         |                 |          |                           |
|             |        |                 | Area Parcial       |                 |          |                           |
|             |        |                 | Distancia          |                 |          |                           |
|             |        | $\triangleleft$ | ⊖                  | п               |          |                           |

**Figura 16: Pestaña PANTALLA**

<span id="page-24-1"></span>Los controles de esta pantalla son los siguientes:

- **COLOR**. Color de la pantalla de trabajo. Tres modos de color:
	- **VERDE**: tonos verdes y marrones
	- **DIA**: tonos claros
	- **NOCHE**: tonos oscuros
- **PERSPECT**. Perspectiva de representación. Dos perspectivas:
	- **2D**: La parcela se ve desde arriba en un plano en dos dimensiones.
	- **3D**: La parcela se ve desde atrás de forma tridimensional.
- **BOTONES DE BORRADO**: Permiten borrar elementos de la pantalla.
	- **PANTALLA**. Borra por completo la pantalla y el trabajo. Esto incluye:
		- $\checkmark$  Trayectoria descrita por el tractor
		- $\checkmark$  Trayectorias deseadas.
- Contorno
- $\checkmark$  Área total
- $\checkmark$  Área parcial
- $\checkmark$  Distancia
- $\checkmark$  Marcas posición
- **TRAYECTORIA.** Borra la trayectoria descrita por el tractor.
- **TRAYECT DES**. Elimina las trayectorias deseadas.
- **CONTORNO**. Elimina el contorno de la parcela.
- **AREA TOTAL**. Elimina el área total.
- **AREA PARC**. Elimina el área parcial.
- **DISTANCIA**. Elimina la distancia recorrida.

# <span id="page-26-0"></span>**Funcionamiento**

En esta sección se describe el manejo y configuración del autoguiado y las diferentes funcionalidades del mismo.

### <span id="page-26-1"></span>**Encendido y conexión**

La [Figura 17](#page-26-2) muestra la secuencia de encendido y conexión del autoguiado.

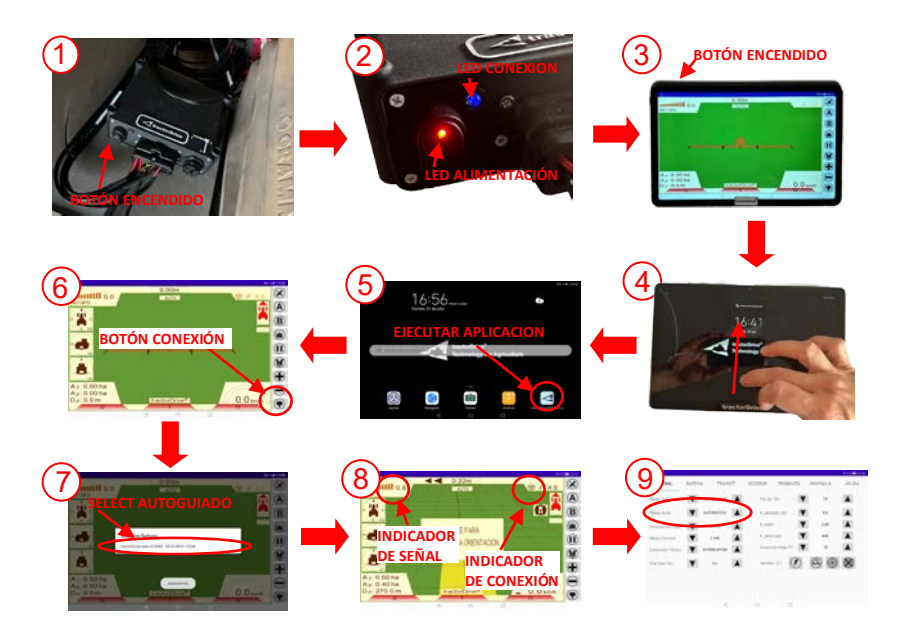

**Figura 17: Encendido y conexión del autoguiado**

<span id="page-26-2"></span>Los pasos para el encendido del equipo son los siguientes:

- **Encender la centralita**. Conmutar el interruptor de encendido de la centralita a la posición de encendido [\(Figura 17-](#page-26-2)1). Comprobar que se enciende el LED rojo de alimentación y comienza a parpadear de forma continua el LED azul de conexión del bluetooth [\(Figura 17-](#page-26-2)2).
- **Encender la tablet**. Mantener pulsado el botón de encendido de la tablet hasta que se encienda [\(Figura 17-](#page-26-2)3).
- **Desbloquear la tablet**. Una vez encendida, desbloquear la tablet desplazando el fondo de pantalla [\(Figura 17-](#page-26-2)4).
- **Ejecutar la aplicación de guiado tractorDrive®**. Pulsar con el dedo sobre el icono de tractorDrive® para ejecutar la aplicación [\(Figura 17-](#page-26-2)5).
- **Conectar con la centralita**. Pulsar sobre el botón [\(Figura 17-](#page-26-2)6). Al pulsarlo, aparecerá un cuadro de diálogo con los dispositivos bluetooth vinculados en la tablet. Seleccionar el correspondiente a la centralita del autoguiado [\(Figura](#page-26-2)  [17-](#page-26-2)7). Tras un breve periodo de tiempo, aparecerá un mensaje de conexión y el LED azul de la centralita [\(Figura 17-](#page-26-2)2) cambiará el parpadeo, realizando, si la conexión ha sido satisfactoria, un **parpadeo discontinuo**. Una vez conectado, el indicador de conexión se pondrá en negrita [\(Figura 17-](#page-26-2)8) y en la zona de antena, se indicará que ya hay señal [\(Figura 17-](#page-26-2)8). Una vez que se tiene conexión, si se avanza con el vehículo, y el botón de pausa no está activado (  $\ket{0}$ , el autoguiado comenzará a pintar la trayectoria en la pantalla.
- **Seleccionar modo auto**. Abrir la pantalla de configuración pulsando el botón y seleccionar la pestaña GENERAL. En el parámetro **Modo Auto**, seleccionar **AUTOMATICO** [\(Figura 17-](#page-26-2)9).

### <span id="page-27-0"></span>**Configuración de dimensiones**

En este apartado se describen las medidas o dimensiones que es necesario configurar para el funcionamiento del autoguiado. Se dividen en dos tipos:

- $\triangleright$  Dimensiones del vehículo y posición de antena
- $\triangleright$  Dimensiones del accesorio

### <span id="page-27-1"></span>**Dimensiones del vehículo y posición de antena**

La [Figura 18](#page-28-1) muestra las medidas que es necesario realizar sobre el vehículo.

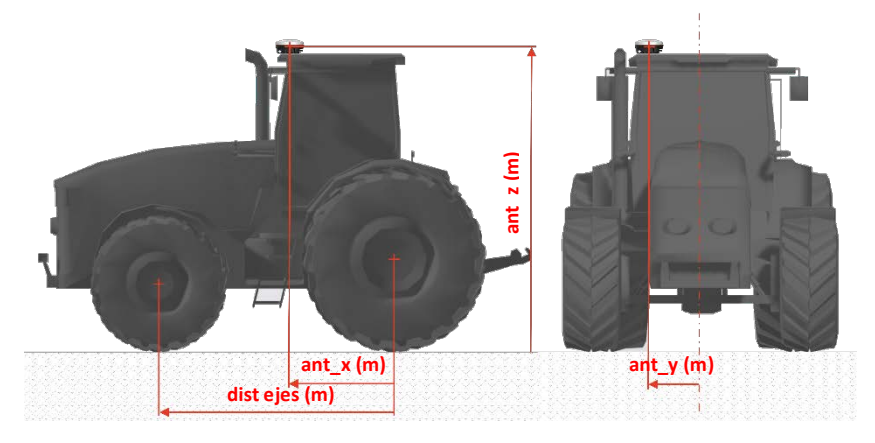

**Figura 18: Dimensiones del vehículo y posición de antena**

<span id="page-28-1"></span>Son cuatro:

- **Distancia entre ejes del vehículo**. Distancia desde el eje delantero al trasero del vehículo expresado en metros. Configurar esta medida en el parámetro **Dist Ejes (m)** de la pestaña **GENERAL**.
- **Posición X de la antena**. Adelanto de la antena respecto al eje de rotación del vehículo (trasero – tractor / delantero - cosechadora), expresado en metros. Introducir esta medida en el parámetro **Ant X (m)** de la pestaña **ANTENA**.
- **Posición Y de la antena**. Desplazamiento lateral de la antena respecto al plano de simetría longitudinal del vehículo, expresado en metros. Introducir esta medida en el parámetro **Ant Y (m)** de la pestaña **ANTENA**.
- **Posición Z de la antena**. Altura a la que está colocada la antena respecto al suelo, expresado en metros. Introducir esta medida en el parámetro **Ant Z (m)** de la pestaña **ANTENA**.

#### <span id="page-28-0"></span>**Dimensiones del accesorio**

La [Figura 19](#page-29-0) muestra las dimensiones que es necesario configurar para un implemento agrícola.

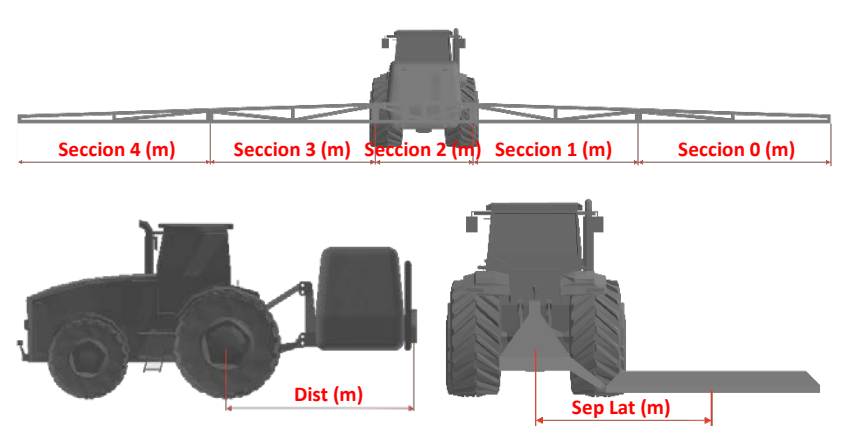

**Figura 19: Dimensiones del accesorio**

<span id="page-29-0"></span>Son las siguientes:

- **Seccion 0 (m) a Seccion N-1 (m):** Ancho de las diferentes secciones en las que se desee dividir el accesorio, expresado en metros. Se configuran en la pestaña **ACCESOR**, parámetros **Seccion 0 (m)** – **Seccion N-1 (m)**. El número de secciones se configura con el parámetro **Secciones** de la misma pestaña. El ancho total (**Ancho Total (m)**) del accesorio será la suma del ancho de cada sección. El ancho puede dividirse en varias secciones o no, según se desee. Tiene sentido dividir en varias secciones en un accesorio como un pulverizador de herbicida donde al entrar o salir de las zonas tratadas va a indicar si se deben cerrar o abrir estas secciones. Para accesorios como un cultivador, suele configurarse una única sección.
- **Dist (m)**: Distancia desde el eje de rotación del vehículo hasta el accesorio, expresado en metros.
- **Sep Lat (m)**: Desplazamiento lateral del accesorio, expresada en metros Distancia desde el centro del ancho del accesorio al centro del vehículo.

### **NOTA:**

Al modificar la anchura del accesorio se modificará la separación entre trayectorias en la pestaña **TRAYECT**.

### <span id="page-30-0"></span>**Ajustes del autoguiado**

El autoguiado consta de diferentes parámetros para ajustar su funcionamiento. Estos parámetros se encuentran en la pestaña **GENERAL** y controlan la forma de tomar la trayectoria, como de rápido o lento corrige las desviaciones sobre la misma o la agresividad con la que mueve la dirección.

### <span id="page-30-1"></span>**Modo control**

Define la forma en la que el autoguiado realiza el control del vehículo y la velocidad mínima de trabajo. Se selecciona mediante el parámetro **Modo Control**. Dos opciones:

- **2 DIR**: Modo de trabajo normal. El autoguiado realiza el guiado del vehículo en ambos sentidos de la marcha. La velocidad mínima de trabajo es 1,5 Km/h. Por debajo de esta velocidad se desactiva el motor de dirección.
- **2 DIR < 1,5km/h**: Modo de trabajo para velocidad reducida. En este caso la velocidad mínima es de tan solo 0,5 Km/h. A pesar de permitir el guiado a velocidad muy reducida, para estas velocidades el guiado puede no ser óptimo, por lo que, si la velocidad de trabajo permite utilizar el modo 2 DIR, es recomendable utilizar el modo 2 DIR.

### <span id="page-30-2"></span>**Orientación centralita**

Es posible instalar la centralita del autoguiado en diferentes orientaciones en la cabina del vehículo [\(\[DR 1\]\)](#page-5-2). Esta orientación se configura mediante el parámetro **Orientación Centralita** y define la posición de los ejes de referencia de la centralita respecto a los del vehículo. Configurar correctamente este parámetro es muy importante para que el autoguiado pueda medir y compensar correctamente la inclinación del vehículo. Si no está bien configurado, la indicación de inclinación de la pantalla principal [\(Figura 7\)](#page-13-2) no será correcta. En el caso de tener instalados los inclinómetros externos, esta configuración no aplica. La [Figura 20](#page-31-1) muestra las diferentes posiciones soportadas.

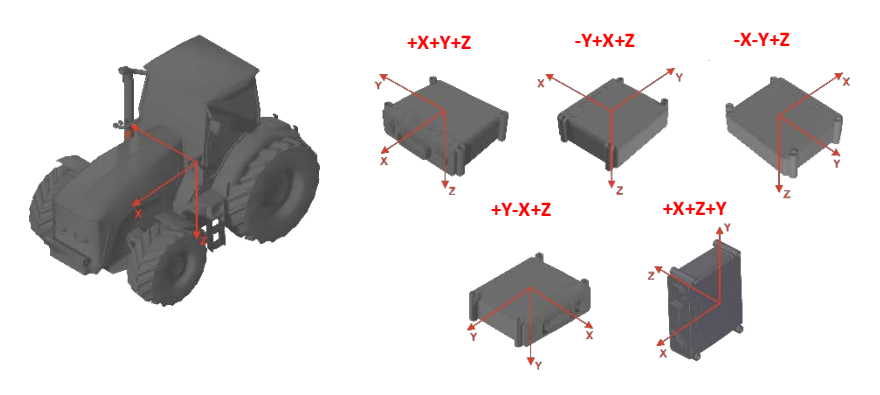

**Figura 20: Configuración de la orientación de la centralita en el vehículo**

### <span id="page-31-1"></span><span id="page-31-0"></span>**Ajustes del guiado**

Los ajustes del guiado definen como de suave o brusco entra el vehículo sobre la trayectoria deseada, como corrige posibles desviaciones sobre ella o como de rápido mueve la dirección. Los parámetros relacionados con el guiado son los siguientes:

- **Filt Dir (%)**. Filtro que suaviza los movimientos de la dirección. Expresado en %. **El valor por defecto es 70%**.
- $\triangleright$  **K** entrada (m): Distancia de referencia que utiliza el autoguiado para entrar sobre la trayectoria, expresada en metros. El **valor por defecto es 5** y puede variar entre 5 y 10m. Al aumentar este valor, más suave tomará el vehículo la trayectoria.
- **EX K** error: Determina como de rápido o lento se corrigen las desviaciones sobre la trayectoria. El **valor por defecto es 0,60** y puede variar entre 0,35 y 0,7. Si **K\_error** es demasiado alto, el autoguiado intentará corregir rápidamente cualquier desviación del vehículo sobre la trayectoria y es posible que sobreoscile realizando eses rápidas. Si el valor es demasiado bajo, al autoguiado tardará mucho tiempo en corregir la desviación y es posible que realice eses amplias.
- **K\_direccion**: Sensibilidad de dirección. Normalmente, entre 250 y 1000. A mayor valor, más rápido moverá el autoguiado la dirección del vehículo. Este parámetro suele ser el que **más ajuste requiere**: para terrenos irregulares o donde el tractor se mueve mucho, es posible que sea necesario disminuir su

valor; para terreno en buen estado, es posible que sea necesario aumentar su valor. El signo indica el sentido de giro del motor.

 **Direccion Max (º)**: Ángulo máximo de dirección, expresado en grados. Limita del ángulo máximo que puede tomar la dirección. El valor **por defecto es 18º**.

A pesar de que, ajustando ligeramente todos los parámetros, es posible mejorar el comportamiento del autoguiado para un vehículo y unas condiciones de trabajo determinadas, comúnmente, el parámetro que mayor variación sufre es **K\_direccion**. Por lo tanto, normalmente bastará con incrementar o decrementar **K\_direccion** para conseguir un comportamiento satisfactorio del autoguiado, manteniendo el resto de parámetros en su valor por defecto.

### <span id="page-32-0"></span>**Activación y desactivación del autoguiado**

El autoguiado tiene diferentes formas de activación o desactivación:

- $\triangleright$  Desde la pantalla. Botón  $\widehat{\mathbf{W}}$ .
- $\triangleright$  Desde el interruptor o pulsador físico conectado a la centralita
- $\triangleright$  Haciendo presión sobre el volante.

La activación o desactivación se indica en la pantalla principal mediante el icono  $\blacksquare$ . Cuando aparece parpadeando indica que esta desactivado.

El método de activación se configura con el parámetro **Detencion Motor** de la pestaña **GENERAL**. Las opciones son:

- **INTERRUPTOR**: La activación y desactivación del autoguiado se realiza mediante un interruptor con dos posiciones (activo e inactivo) o desde la pantalla.
- **PULSADOR**: La activación y desactivación del autoguiado se realiza mediante un pulsador. Cada pulsación cambia el estado del autoguiado. Es decir, si está activo, se desactiva y si esta inactivo, se activa. También es posible activarlo o desactivarlo desde la pantalla.
- **FIRON SUAVE:** La activación y desactivación del autoguiado se realiza mediante un pulsador o desde la pantalla. Además, es posible desactivarlo al ejercer una **presión suave** sobre el volante durante unos segundos.
- **TIRON\_MEDIO**: La activación y desactivación del autoguiado se realiza mediante un pulsador o desde la pantalla. Además, es posible desactivarlo al ejercer una **presión media** sobre el volante durante unos segundos.

**TIRON FUERTE:** La activación y desactivación del autoguiado se realiza mediante un pulsador o desde la pantalla. Además, es posible desactivarlo al ejercer una **presión fuerte** sobre el volante durante unos segundos.

En las opciones de desactivación del autoguiado al ejercer presión sobre el volante, la desconexión se realiza si la corriente consumida por el motor supera un determinado valor. Es posible que, si la dirección del vehículo está muy dura o si el motor del autoguiado realiza grandes movimientos (debido a una maniobra larga en el cabecero o que el terreno está muy accidentado), pueda desconectarse automáticamente sin tocar la dirección y sea necesario volver a activarlo o subir el nivel de fuerza de desconexión. Intentar seleccionar siempre el menor valor posible de dureza para que las corrientes y fuerzas sobre la columna de dirección y motor sean menores.

### <span id="page-33-0"></span>**Calibración de los inclinómetros**

La posición del vehículo se calcula proyectando la posición de la antena sobre el suelo. Para ello, unos sensores miden continuamente la inclinación del vehículo. Estos sensores se encuentran integrados en la centralita del autoguiado o en los inclinómetros externos.

Es posible que, tras la instalación del autoguiado, haya un pequeño desalineamiento entre la centralita o inclinómetros externos y el vehículo. También es posible que el valor de inclinación medido pueda variar ligeramente con el tiempo debido a los cambios de temperatura o la vibración. Esto produce un error en la medida de la inclinación del vehículo. Por este motivo es necesario calibrar los inclinómetros:

- $\triangleright$  Antes de comenzar a utilizar el autoguiado por primera vez.
- $\triangleright$  Siempre que se modifique la posición de la centralita o inclinómetros externos o se cambie el autoguiado de vehículo.
- $\triangleright$  Cada cierto tiempo para compensar los posibles errores de los inclinómetros.

La [Figura 21](#page-34-0) muestra la proyección de la posición de la antena sobre el suelo y la desviación lateral que produce un error en la medida de la inclinación (α), debido en este caso a un desalineamiento al instalar la centralita del autoguiado.

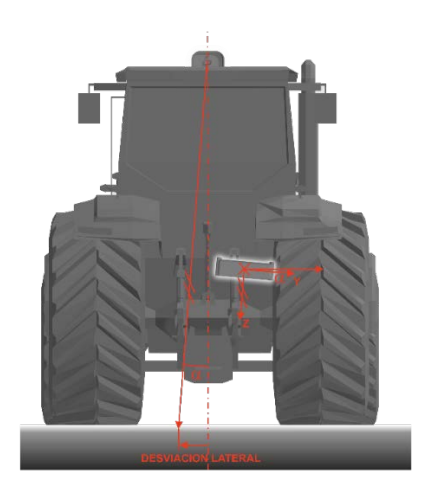

**Figura 21: Proyección de la posición de antena y desviación lateral por error en la medida de la inclinación del vehículo**

<span id="page-34-0"></span>Para calibrar la inclinación, basta con **colocar el vehículo sobre una superficie a nivel** y pulsar el botón de la pestaña **GENERAL**. Tras pulsarlo, aparecerá un cuadro de dialogo de confirmación como el de l[a Figura 22.](#page-34-1)

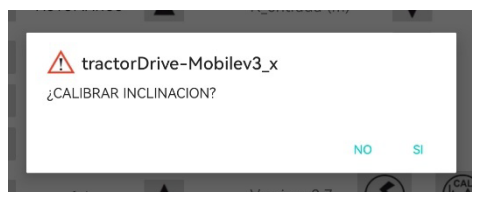

**Figura 22: Cuadro de dialogo para la confirmación de la calibración de la inclinación**

<span id="page-34-1"></span>Tras la calibración, los tractores de inclinación de la pantalla principal indicarán una inclinación longitudinal y lateral de 0.

La calibración solo es posible si la desviación angular de los inclinómetros es inferior a ±5º en el momento de la calibración.

### <span id="page-35-0"></span>**Calibración de sensores**

El autoguiado integra en la centralita o en los inclinómetros externos unos sensores que miden la velocidad de giro del vehículo. Estos sensores se auto-calibran a medida que el autoguiado está funcionando. Sin embargo, es recomendable calibrar estos sensores manualmente cada cierto tiempo o antes de comenzar tareas que requieran gran precisión.

Durante la calibración de sensores, **el vehículo deberá estar estático**, sin movimiento. Podrá tener el motor encendido, pero no deberá moverse. La calibración tarda solo 10 segundos y **no** es necesario que el vehículo este a nivel.

Para iniciar la calibración de sensores basta con pulsar el botón de la pestaña **GENERAL**. Al pulsarlo, aparecerá en la pantalla principal un mensaje como el que se muestra en la [Figura 23](#page-35-2) indicando que se está realizando la calibración y que **el vehículo no debe moverse**.

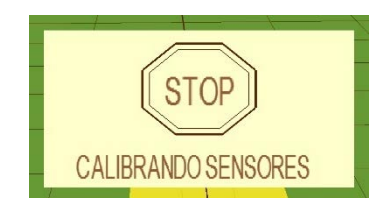

 **Figura 23: Aviso de calibración de sensores**

### <span id="page-35-2"></span><span id="page-35-1"></span>**Sentido de avance**

El autoguiado calcula el sentido de avance del vehículo a partir de los datos recibidos de la antena GNSS y de los sensores de la centralita o inclinómetros. Debido a que la antena solo proporciona una orientación válida cuando está en movimiento, el autoguiado necesita que se **avance hacia adelante** en las siguientes situaciones:

- $\triangleright$  Tras el encendido
- $\triangleright$  Si el vehículo ha estado detenido durante más de 15 minutos
- $\triangleright$  Tras una calibración de sensores

Esto se indica en la pantalla principal del autoguiado mediante el mensaje de la [Figura 24](#page-36-1) y el indicador de sentido de avance parpadeando en color rojo.

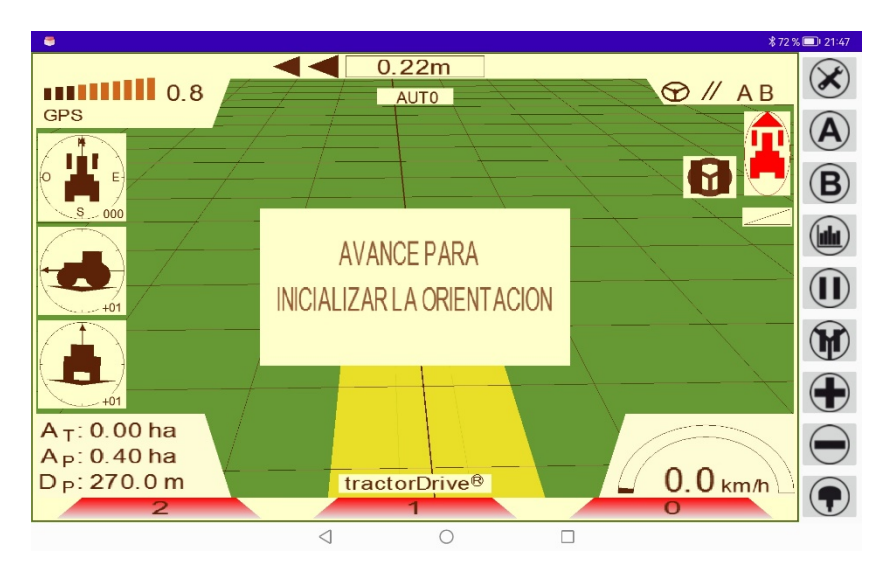

<span id="page-36-1"></span> **Figura 24: Aviso de inicialización del sentido de avance**

En caso de no avanzar hacia adelante, el autoguiado calculará de forma incorrecta el sentido de avance del vehículo y tenderá a salirse de la trayectoria. El sentido de avance también podría invertirse por alguna maniobra rápida, baches o golpes en alguna maniobra o por datos erróneos de la antena.

Si en algún momento **se invierte el sentido de avance**, para inicializarlo, bastará con realizar una **calibración de sensores** tal y como se indica en el apartado [Calibración](#page-35-0)  [de sensores.](#page-35-0)

### <span id="page-36-0"></span>**Centrado del autoguiado. Desviación lateral constante.**

Debido a diferentes errores, es posible que el autoguiado se desplace lateralmente de forma constante:

- $\triangleright$  Error en la medida de la inclinación
- La antena o accesorio no están totalmente centrados
- $\triangleright$  El vehículo tiene tendencia a desplazarse hacia un lado

Estos errores pueden compensarse con el parámetro **Ant Y (m)** de la pestaña **ANTENA**. Este parámetro realmente modifica la posición lateral de la antena, pero se traduce en que el vehículo se desplaza lateralmente el valor introducido. Si el **valor**  **es positivo**, el vehículo se desplaza hacia la **derecha**. Si es **negativo**, se desplaza hacia la **izquierda**.

Para determinar el valor de **Ant Y (m)** necesario para centrar el vehículo sobre la trayectoria, realizar una **pasada de ida y vuelta** sobre la misma línea, con el autoguiado funcionando, y **medir la desviación** entre las dos pasadas. El valor de **Ant Y (m)** será la **mitad** de esta desviación, con el signo correspondiente.

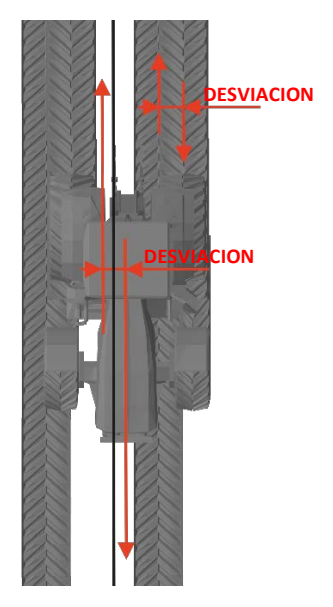

 **Figura 25: Desviación entre pasadas de ida y vuelta**

### <span id="page-37-0"></span>**Configuración de antena**

Dentro de la configuración de la antena, hay dos tipos de parámetros o configuración:

- **Configuración general**. Se refiere a parámetros comunes a todos los modelos de antena.
- **Configuración especifica**. Se refiere a parámetros diferentes para cada modelo de antena.

En los siguientes apartados se describen estos parámetros.

### <span id="page-38-0"></span>**Configuración general**

La configuración general de antena se encuentra en la parte izquierda de la pestaña ANTENA y definen el modelo de antena (**Modelo**), los baudios (**Baudios**) con los que proporciona los datos o la posición de la antena sobre el vehículo (**Ant\_X (m), Ant\_Y (m) y Ant\_Z (m)**). El significado de estos parámetros se describe en los apartados [Pestaña ANTENA](#page-17-0) [y Dimensiones del vehículo y posición de antena.](#page-27-1)

### <span id="page-38-1"></span>**Configuración específica**

Son parámetros que aplican a un modelo de antena o autoguiado concreto. Normalmente se refieren a la recepción de las correcciones diferenciales. A continuación, se describen los parámetros que aplican para modelo de autoguiado.

#### *tractorDrive-Auto-HP*

Para la antena HP-10HZ es posible activar o desactivar la recepción de correcciones por satélite (SBAS). En el caso de Europa, el sistema SBAS utilizado es EGNOS. Para activarlo o desactivarlo, seleccionar el valor correspondiente en el control SBAS y pulsar el botón **para enviarlo a la antena.** 

### *tractorDrive-Auto-RTK (RTK-M-PROv2)*

Para el modelo tractorDrive-Auto-RTK se refiere a la configuración relacionada con la **recepción de correcciones diferenciales**. Esta configuración aplica a los **modelos** de antena: **RTK-S-DL, RTK-S-3G, RTK-M, RTK-M-PRO y RTK-M-PRO**.

Está dividida en tres secciones:

- **Entrada de correcciones**
- **Punto de acceso (APN)** del operador móvil de la tarjeta SIM instalada en la antena
- **Datos de acceso** del cliente NTRIP de la antena

La [Figura 26](#page-39-0) muestra esta configuración:

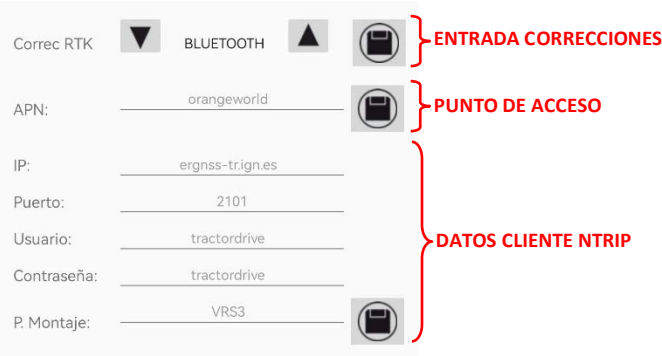

<span id="page-39-0"></span> **Figura 26: Configuración de antena RTK**

Para enviar la configuración a la antena, introducir los datos de la sección  $correspondiente$  y pulsar en el botón asociado a la sección. En el caso de los datos del **cliente NTRIP**, será necesario introducir **todos** los datos antes de enviar.

Si el parámetro aparece en **gris claro**, indica que el ha sido enviado previamente, pero no se ha actualizado y, por lo tanto, no será enviado al pulsar el botón .

Los parámetros para la configuración de las correcciones diferenciales son los siguientes:

- **Correcc RTK**: Vía de entrada de las correcciones:
	- **BLUETOOTH**: Las correcciones se reciben por bluetooth desde un teléfono con una aplicación cliente NTRIP.
	- **3G/4G**: Las correcciones se reciben utilizando el modem 3G/4G de la antena.
	- **RADIO**: Las correcciones se reciben utilizando el radio enlace de la antena (solo modelos RTK-S-DL, RTK\_M\_PRO y RTK\_M\_PROv2).
	- **RS232**: Las correcciones se reciben a través del segundo puerto serie de la antena.
- **APN**: Punto de acceso del operador. L[a Tabla 2](#page-40-1) resume los puntos de acceso de los operadores más comunes.

<span id="page-40-1"></span>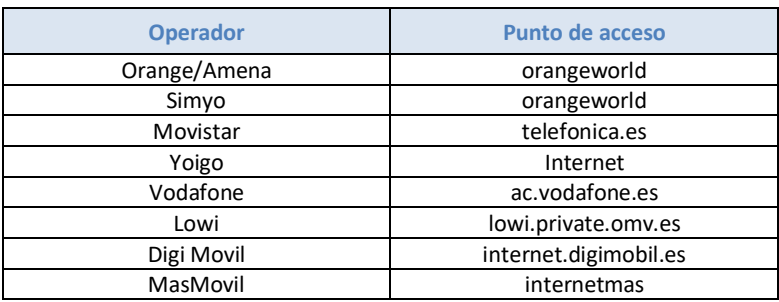

### **Tabla 2: Puntos de acceso de algunos operadores**

- **IP**: Dirección IP o nombre del dominio del caster NTRIP. Para la utilización de la red del Instituto Geográfico Nacional: **ergnss-tr.ign.es**.
- **Puerto**: Puerto de conexión del caster NTRIP. Para conexión en red habitualmente **2101**.
- **Usuario**: Usuario para la conexión NTRIP.
- **Contraseña**: Contraseña para la conexión NTRIP.
- **P. Montaje**: Punto de montaje utilizado de la red de correcciones GNSS. Se refiere básicamente a la estación a la que se conecta. Para la conexión en red, normalmente **VRS3M**.

Para poder recibir correcciones diferenciales utilizando el modem 3G/4G de la antena, será necesario instalar una tarjeta SIM de datos en la antena. Esta tarjeta deberá estar desbloqueada y activa, es decir, no tiene que tener pin y tiene que poder recibir datos móviles. La tarjeta SIM puede desbloquearse en un teléfono (Ajustes/Seguridad/Tarjeta SIM/Desbloquear Tarjeta).

Consultar [\[DR 1\]](#page-5-2) para instalar la tarjeta SIM en la antena.

Para obtener información sobre las redes de correcciones públicas en España, como registrarse o como proporcionar las correcciones a la antena utilizando un móvil, referirse a [\[DR 3\].](#page-5-3)

### <span id="page-40-0"></span>**Control de secciones**

El autoguiado permite activar o desactivar las secciones del accesorio sobre la pantalla:

- de forma manual (**MANUAL**)
- de forma automática (**AUTO**)

Esto se configura mediante el parámetro **Control** de la pestaña **ACCESOR**.

En modo **manual**, la activación o desactivación de las secciones se realiza mediante el conmutador **ON/OFF** que se encuentra al lado del ancho de cada sección ( $\infty$ ). Este botón también permite **desactivar una sección en modo automático**.

En modo **automático**, la desactivación se realiza automáticamente:

- $\triangleright$  Al detener el vehículo
- Al entrar sobre una zona ya tratada
- $\triangleright$  Al salir de la parcela

En caso contrario se activarán.

El estado de las secciones se indica en la parte inferior de la pantalla principal del autoguiado tal y como muestra en la [Figura 27:](#page-42-1)

- Una sección en **rojo** indica que está **desactivada** y no marcará la trayectoria.
- Una sección en **azul** indica que esta **activa** y marcará la trayectoria.

Esto permite al operador activar o desactivar las secciones sobre el accesorio manualmente para minimizar las zonas repetidas y sin tratar y optimizar el producto utilizado.

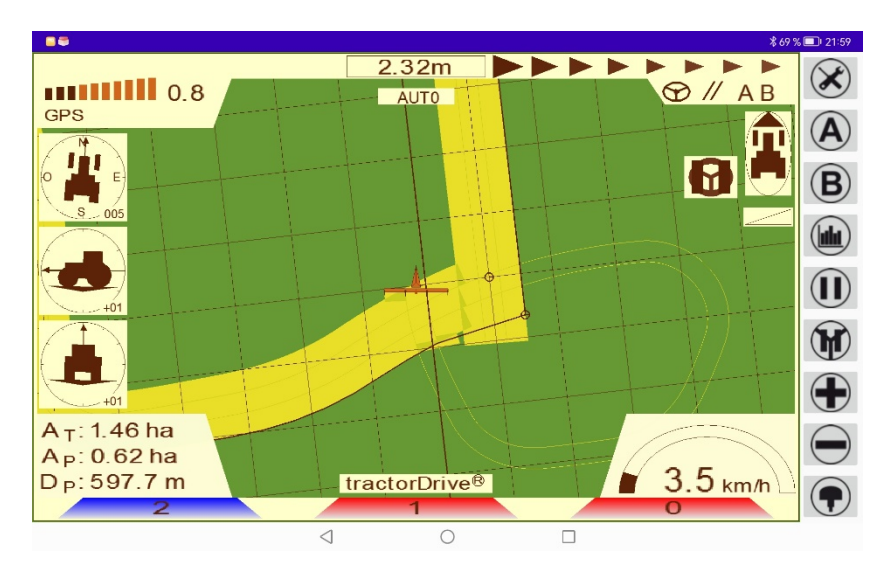

<span id="page-42-1"></span> **Figura 27: Control de secciones**

### <span id="page-42-0"></span>**Contorno y área total de la parcela**

El contorno se refiere a una línea que **delimita la parcela** y que se utiliza como referencia para la **activación y desactivación automática de secciones** y para el cálculo del **área total**.

Para marcar el contorno de la parcela, es necesario seguir los siguientes pasos:

- Configurar el **punto del accesorio** que irá por el **borde de la parcela** al recorrer el perímetro. Se configura con el control **Sect Area** de la pestaña **ACCESOR** y corresponde a un punto entre secciones. En función del número de secciones aparecerán más o menos puntos en el control. Si solo hay una sección, el lado 0 se refiere al lado derecho del accesorio y el punto 0i se refiere al lado izquierdo.
- Marcar el **punto de comienzo**. Colocar el tractor en el punto de inicio y pulsar el botón  $\mathbf{u}$ . Al mover el vehículo, aparecerá en la pantalla una banderita y un círculo indicando el punto de comienzo y fin.
- **Recorrer el perímetro de la parcela** con el vehículo hasta volver a entrar en el círculo de comienzo. Una vez que se entre en este círculo, desaparecerá y

finalizará la marcación de perímetro. En el **indicador A<sub>T</sub>** de la pantalla principal, se mostrará el **área de la parcela**. Esta área es la superficie contenida dentro de la línea de perímetro.

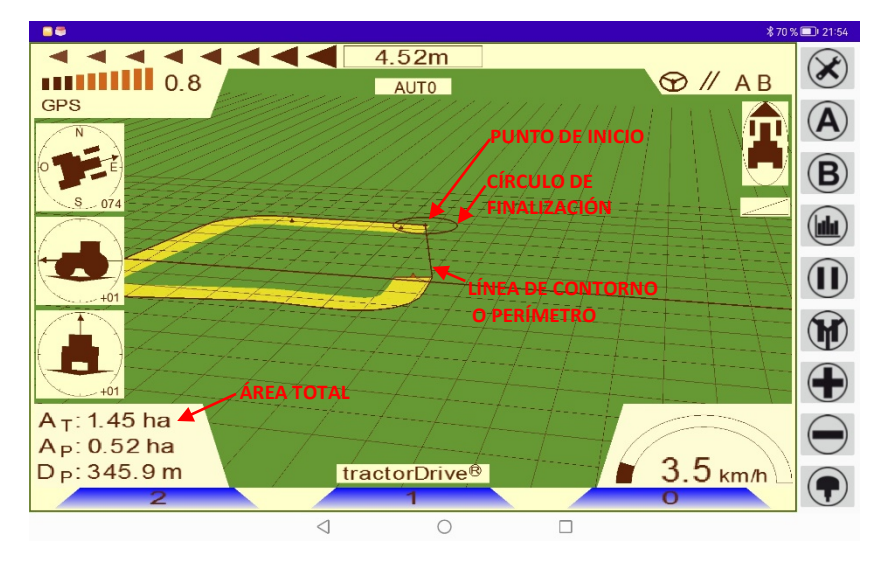

 **Figura 28: Marcación del contorno de la parcela**

La marcación de contorno es opcional, es decir, no es obligatorio marcarlo para trabajar con el autoguiado y es totalmente independiente de las trayectorias deseadas.

# <span id="page-43-0"></span>**Área y distancia parcial**

A medida que trabaja, el autoguiado calcula el área y la distancia recorrida. El área se muestra en el **indicador A**<sub>P</sub> y la distancia en el **indicador D**<sub>P</sub>.

El área parcial es la superficie pintada en amarillo y siempre suele ser algo mayor al área real trabajada, incluso aunque el control de secciones esté en modo automático y la superficie repetida sea pequeña.

Para **reiniciar** el contador de área o distancia y comenzar una nueva medida, pulsar  $\log$  botones  $\bigotimes$  de la pestaña PANTALLA correspondientes.

# <span id="page-44-0"></span>**Configuración y marcado de trayectorias**

La configuración de la trayectoria a seguir por el autoguiado se realiza en la pestaña **TRAYECT**. Es posible trabajar con cinco tipos de patrones de guiado:

- Rectas paralelas trazadas a partir de dos puntos (**RECTA\_AB**)
- $\triangleright$  Rectas paralelas trazadas a partir de un punto y la orientación respecto al norte (**RECTA\_AO**)
- Curvas paralelas seleccionadas con dos puntos (**CURVA**)
- Circunferencias trazadas a partir de tres puntos (**CIRC\_AAA**)
- Circunferencias trazadas a partir de un punto y la distancia entre ellas (**CIRC\_A**)

### <span id="page-44-1"></span>**Trayectoria RECTA\_AB**

### *Configuración*

En primer lugar, seleccionar el tipo de trayectoria **RECTA\_AB** en el control **Tipo** de la pestaña **TRAYECT**.

A continuación, introducir la anchura de trabajo o separación entre trayectorias en el control **Ancho (m)**. Hay que tener en cuenta que la separación o ancho de las trayectorias se modifica al modificar la anchura del accesorio. Por lo tanto, seleccionar primero la anchura del accesorio y posteriormente, modificar si se desea la separación de las trayectorias.

### *Definición de la trayectoria*

Para definir las trayectorias, será necesario **marcar dos puntos** en la parcela en la dirección de trabajo deseada. El autoguiado trazará la línea que une estos dos puntos y las paralelas a esta a la distancia configurada. Estos puntos se trazan con los botones  $\mathbf{\Theta}_\mathbf{V}\mathbf{\Theta}$  de la pantalla principal. La [Figura 29](#page-45-0) muestra este proceso.

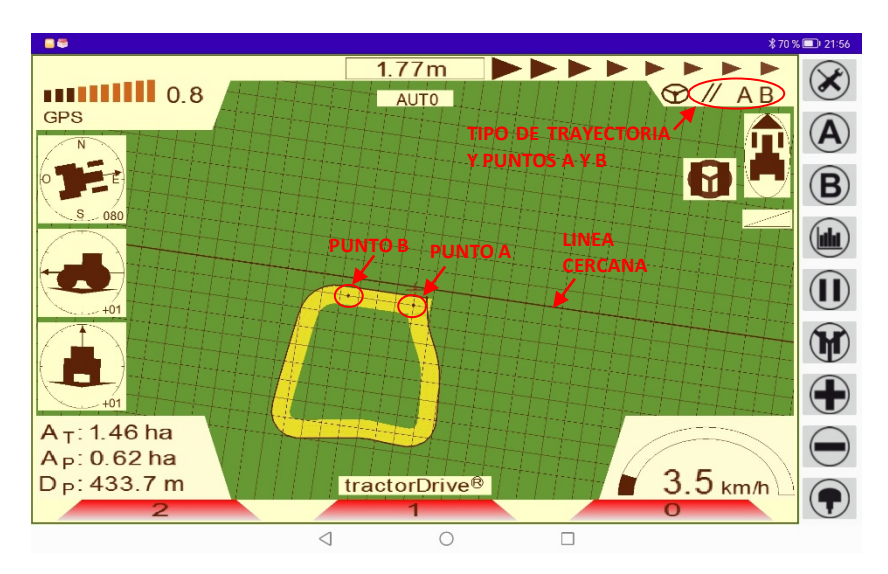

<span id="page-45-0"></span> **Figura 29: Trazado de trayectorias RECTA\_AB**

Es recomendable marcar los puntos a la **mayor distancia posible**, para evitar que cualquier desviación del vehículo en el momento de marcar el punto, pueda producir una desviación angular en la línea.

**El autoguiado seguirá siempre la línea más cercana** al vehículo. La línea más cercana se indicará con un grosor mayor.

### *Desplazamiento de la trayectoria*

Una vez trazadas las trayectorias es posible **desplazarlas a la posición del vehículo**, manteniendo su orientación, pulsando de nuevo el botón  $\left(\mathbf{A}\right)$ .

### *Giro de la trayectoria 90º*

Es posible **rotar las travectorias**  $90^\circ$  pulsando el botón  $\Box$ . Esto puede ser muy útil en trabajos de plantación para marcar una cuadrícula con las calles y la separación entre plantas.

### *Desplazamiento de la trayectoria al activar el autoguiado*

El autoguiado tiene un modo de trabajo en el cual **se desplazan las trayectorias** a la posición del vehículo **al activar el autoguiado**. Esto puede ser muy útil para trabajos como la **arada a vertedera** donde el ancho de trabajo puede variar ligeramente de una pasada a otra. En estos trabajos, se coloca el tractor en el surco de la vertedera y se activa el autoguiado, desplazando la línea a la posición del surco.

La activación o desactivación de este modo se controla mediante el parámetro **Mover En Auto** de la pestaña **TRAYECT**:

- **ON**: Desplaza la línea al activar el autoguiado
- **OFF**: Mantiene la posición de las trayectorias según el ancho seleccionado.

#### **NOTA:**

**Para trabajos con un ancho de trabajo fijo, el parámetro Mover en Auto tiene que estar en la posición OFF, es decir, desactivado, puesto que en caso contrario no se mantendrá el ancho de trabajo seleccionado.**

### <span id="page-46-0"></span>**Trayectoria RECTA\_AO**

### *Configuración*

En primer lugar, seleccionar el tipo de trayectoria **RECTA\_AO** en el control **Tipo** de la pestaña **TRAYECT**.

A continuación, introducir la anchura de trabajo o separación entre trayectorias en el control **Ancho (m)**. Hay que tener en cuenta que la separación o ancho de las trayectorias se modifica al modificar la anchura del accesorio. Por lo tanto, seleccionar primero la anchura del accesorio y posteriormente, modificar si se desea la separación de las trayectorias.

### *Definición de la trayectoria*

Para definir las trayectorias, será necesario **marcar un único punto** sobre la parcela con el botón  $\bigcirc$  de la pantalla principal. El autoguiado trazará la línea que pasa por este punto y la orientación respecto al norte configurada en el parámetro **Angulo (º)**. La [Figura 30](#page-47-0) muestra este proceso.

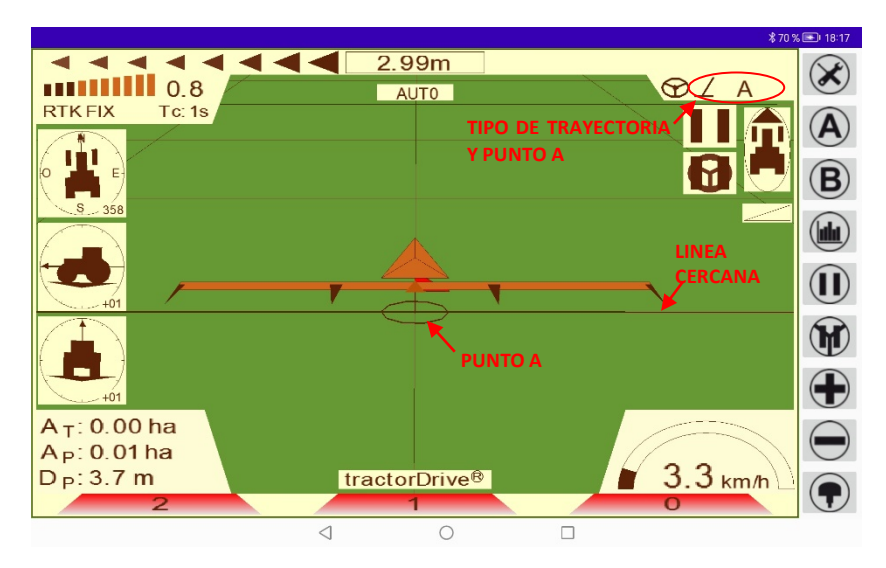

### <span id="page-47-0"></span> **Figura 30: Trazado de trayectorias RECTA\_AO**

**El autoguiado seguirá siempre la línea más cercana** al vehículo. La línea más cercana se indicará con un grosor mayor.

### *Desplazamiento de la trayectoria*

Una vez trazadas las trayectorias es posible **desplazarlas a la posición del vehículo**, manteniendo su orientación, pulsando de nuevo el botón  $\bigcirc$ .

### *Giro de la trayectoria 90º*

Es posible **rotar las travectorias 90°** pulsando el botón  $\bigoplus$ . Esto puede ser muy útil en trabajos de plantación para marcar una cuadrícula con las calles y la separación entre plantas.

### *Desplazamiento de la trayectoria al activar el autoguiado*

El autoguiado tiene un modo de trabajo en el cual **se desplazan las trayectorias** a la posición del vehículo **al activar el autoguiado**. Esto puede ser muy útil para trabajos como la **arada a vertedera** donde el ancho de trabajo puede variar ligeramente de una pasada a otra. En estos trabajos, se coloca el tractor en el surco de la vertedera y se activa el autoguiado, desplazando la línea a la posición del surco.

La activación o desactivación de este modo se controla mediante el parámetro **Mover En Auto** de la pestaña **TRAYECT**:

- **ON**: Desplaza la línea al activar el autoguiado
- **OFF**: Mantiene la posición de las trayectorias según el ancho seleccionado.

#### **NOTA:**

**Para trabajos con un ancho de trabajo fijo, el parámetro Mover en Auto tiene que estar en la posición OFF, es decir, desactivado, puesto que en caso contrario no se mantendrá el ancho de trabajo seleccionado.**

### <span id="page-48-0"></span>**Trayectoria CURVA**

#### *Configuración*

En primer lugar, seleccionar el tipo de trayectoria **CURVA** en el control **Tipo** de la pestaña **TRAYECT**.

A continuación, introducir la anchura de trabajo o separación entre trayectorias en el control **Ancho (m)**. Hay que tener en cuenta que la separación o ancho de las trayectorias se modifica al modificar la anchura del accesorio. Por lo tanto, seleccionar primero la anchura del accesorio y, posteriormente, modificar si se desea la separación de las trayectorias.

### *Definición de la trayectoria*

Para definir las trayectorias, será necesario **marcar un punto de comienzo (botón ) v un punto de fin (botón <sup>(B)</sup>)** sobre la parcela. El autoguiado grabará la trayectoria seguida por el vehículo y trazará trayectorias paralelas a esta a la distancia configurada en el control **Ancho (m)**. L[a Figura 31](#page-49-1) muestra este proceso.

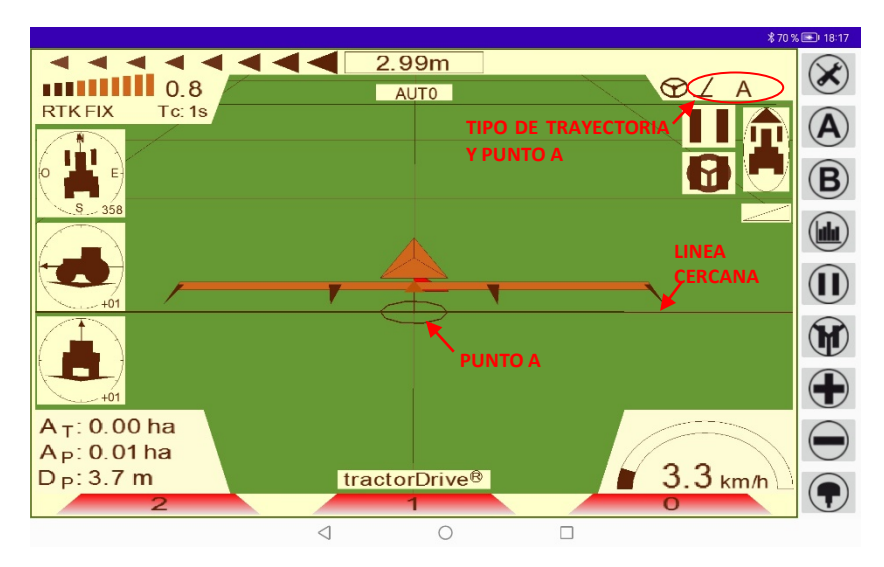

### <span id="page-49-1"></span> **Figura 31: Trazado de trayectorias CURVA**

**El autoguiado seguirá siempre la línea más cercana** al vehículo. La línea más cercana se indicará con un grosor mayor.

### *Desplazamiento de la trayectoria*

Una vez trazadas las trayectorias es posible **desplazarlas a la posición del vehículo**, manteniendo su orientación, pulsando de nuevo el botón  $\bigcirc$ .

### <span id="page-49-0"></span>**Trayectoria CIRC\_AAA**

### *Configuración*

En primer lugar, seleccionar el tipo de trayectoria **CIRC\_AAA** en el control **Tipo** de la pestaña **TRAYECT**.

A continuación, introducir la anchura de trabajo o separación entre trayectorias en el control **Ancho (m)**. Hay que tener en cuenta que la separación o ancho de las trayectorias se modifica al modificar la anchura del accesorio. Por lo tanto, seleccionar primero la anchura del accesorio y posteriormente, modificar si se desea la separación de las trayectorias.

### *Definición de la trayectoria*

Para definir las trayectorias, será necesario **marcar tres puntos** en la parcela sobre una de las trayectorias deseada. El autoguiado trazará la circunferencia que une estos tres puntos y las circunferencias concéntricas a esta a la distancia configurada. Los puntos se trazan con el botones  $\bigcirc$  de la pantalla principal. L[a Figura 32](#page-50-0) muestra este proceso.

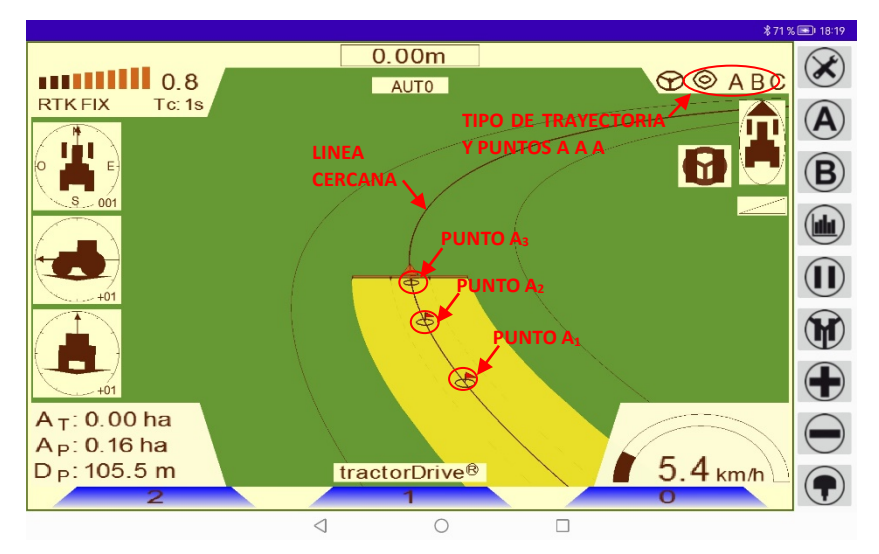

<span id="page-50-0"></span> **Figura 32: Trazado de trayectorias CIRC\_AAA**

Es recomendable marcar los puntos a la **mayor distancia posible**, para evitar que cualquier desviación del vehículo en el momento de marcar el punto, pueda producir una desviación en la trayectoria.

**El autoguiado seguirá siempre la circunferencia más cercana** al vehículo. La circunferencia más cercana se indicará con un grosor mayor.

### *Desplazamiento de la trayectoria*

Una vez trazadas las trayectorias es posible **desplazarlas a la posición del vehículo**, manteniendo su orientación, pulsando de nuevo el botón  $\left( A \right)$ .

### <span id="page-51-0"></span>**Trayectoria CIRC\_AW**

### *Configuración*

En primer lugar, seleccionar el tipo de trayectoria **CIRC\_AW** en el control **Tipo** de la pestaña **TRAYECT**.

A continuación, introducir la anchura de trabajo o separación entre trayectorias en el control **Ancho (m)**. Hay que tener en cuenta que la separación o ancho de las trayectorias se modifica al modificar la anchura del accesorio. Por lo tanto, seleccionar primero la anchura del accesorio y posteriormente, modificar si se desea la separación de las trayectorias.

### *Definición de la trayectoria*

Para definir las trayectorias, será necesario **marcar el punto central de las mismas** en la parcela. El autoguiado trazará circunferencias con centro este punto y separadas entre sí la distancia configurada. El punto central se traza con el botón  $\bigcirc$ de la pantalla principal. L[a Figura 33](#page-51-1) muestra este proceso.

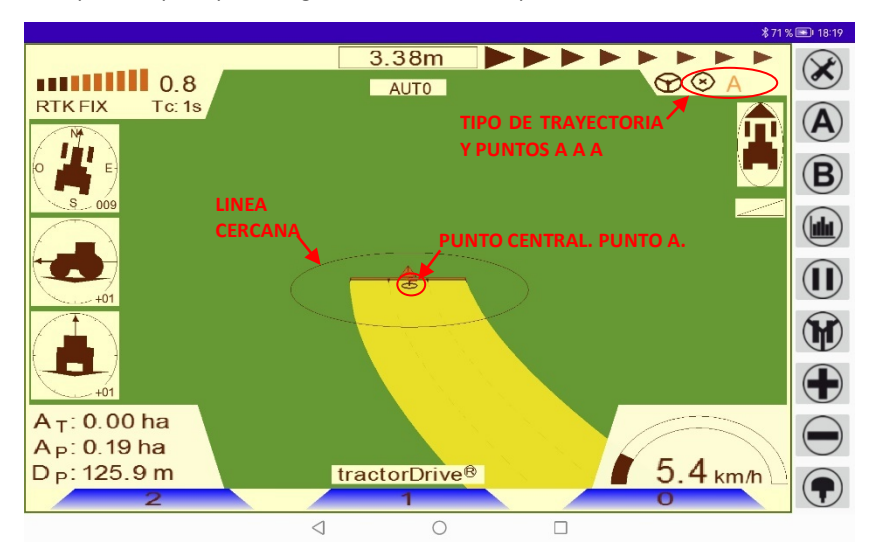

#### <span id="page-51-1"></span> **Figura 33: Trazado de trayectorias CIRC\_AW**

**El autoguiado seguirá siempre la circunferencia más cercana** al vehículo. La circunferencia más cercana se indicará con un grosor mayor.

### *Desplazamiento de la trayectoria*

Una vez trazadas las trayectorias es posible **desplazarlas a la posición del vehículo**, manteniendo su orientación, pulsando de nuevo el botón  $\left(\mathbf{A}\right)$ .

### <span id="page-52-0"></span>**Eliminación de elementos de la pantalla**

Es posible eliminar elementos de la pantalla o reiniciar el área o distancia a través de los botones  $\bigotimes$  de la pestaña PANTALLA. Los elementos que se pueden eliminar son:

Pantalla. Elimina todos los elementos de la pantalla y la deja preparada para comenzar un nuevo trabajo. Es recomendable borrar toda la pantalla antes de comenzar a trabajar en una nueva parcela.

- **Trayectoria**. Elimina las trayectorias (pintado de amarillo) recorridas por el vehículo.
- **Trayectorias deseadas**. Borra las trayectorias deseadas o patrones de trabajo.
- **Contorno**. Elimina la línea de contorno o perímetro de la parcela.
- **Área total**. Reinicia o pone a 0 el área total.
- **Área parcial**. Reinicia o pone a 0 el área parcial.
- **Distancia parcial**. Reinicia o pone a 0 el área total.

**NOTA**: Al pulsar el botón correspondiente el elemento se eliminará y no podrá recuperarse a no ser que se haya guardado el trabajo.

### <span id="page-52-1"></span>**Gestión de trabajos**

La aplicación permite guardar el trabajo realizado en la memoria de la tablet y volver a cargarlo posteriormente para visualizarlo o para continuar trabajando sobre él.

Un trabajo se refiere al conjunto de elementos que aparecen en la pantalla principal:

- $\triangleright$  Trayectorias seguidas por el vehículo
- $\triangleright$  Trayectorias deseadas
- $\triangleright$  Contorno de parcela
- $\triangleright$  Puntos de comienzo de contorno o marcación de travectorias deseadas
- $\triangleright$  Áreas y distancia

La gestión de trabajos se refiere al trabajo completo realizado sobre una parcela, sin embargo, es posible, eliminar elementos antes de guardar un trabajo y **guardar únicamente** aquellos **elementos que se desee**. Por ejemplo, es posible eliminar las trayectorias seguidas por el vehículo y guardar únicamente las trayectorias deseadas y el contorno para tenerlas ya trazadas en una parcela

### <span id="page-53-0"></span>**Guardar trabajo**

Para guardar un trabajo, pulsar el botón de la pestaña **TRABAJOS**. Con esto aparecerá el menú de la [Figura 34.](#page-53-1)

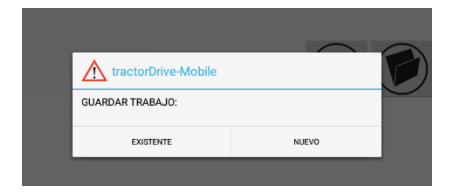

<span id="page-53-1"></span> **Figura 34: Opciones para el almacenamiento de un trabajo**

Este menú permite seleccionar entre crear un **trabajo nuevo** o sobrescribir uno ya **existente** para, por ejemplo, ampliar el trabajo realizado en una parcela del día anterior.

Al seleccionar **NUEVO** aparecerá una ventana como la de la [Figura 35.](#page-54-0) 

| $\Box$ math>         | $\ast$<br>100% 21:40 |                            |                    |                  |                       |                     |        |              |                      |                                                                                                    |
|----------------------|----------------------|----------------------------|--------------------|------------------|-----------------------|---------------------|--------|--------------|----------------------|----------------------------------------------------------------------------------------------------|
| <b>NUEVO TRABAJO</b> |                      |                            |                    |                  |                       |                     |        |              |                      |                                                                                                    |
| Nombre:              |                      |                            | siembra_poleo_2018 |                  |                       |                     |        |              |                      |                                                                                                    |
| Parcela              |                      | poleo                      |                    |                  |                       |                     |        |              |                      |                                                                                                    |
| Cliente:             |                      | tractorDrive               |                    |                  |                       |                     |        |              |                      |                                                                                                    |
| Municipio:           |                      | Valladolid                 |                    |                  |                       |                     |        |              |                      |                                                                                                    |
|                      |                      |                            |                    |                  |                       |                     |        |              |                      |                                                                                                    |
| G                    |                      | en                         |                    |                  | y                     |                     | España |              |                      | $\hat{\mathbf{r}}$                                                                                                    |
| q                    | $\sqrt{2}$<br>W      | $\sqrt{3}$<br>$\mathsf{e}$ | $\mathsf{r}$       | 5<br>t           | $\boldsymbol{6}$<br>y | $\overline{7}$<br>u | 8<br>i | 9<br>$\circ$ | $\bf{0}$<br>p        | $\begin{picture}(20,20) \put(0,0){\line(1,0){10}} \put(15,0){\line(1,0){10}} \put(15,0){\line(1,0){10}} \put(15,0){\line(1,0){10}} \put(15,0){\line(1,0){10}} \put(15,0){\line(1,0){10}} \put(15,0){\line(1,0){10}} \put(15,0){\line(1,0){10}} \put(15,0){\line(1,0){10}} \put(15,0){\line(1,0){10}} \put(15,0){\line(1,0){10}} \put(15,0){\line(1$ |
| a                    | S                    | d                          | f                  | $\boldsymbol{g}$ | h                     | j                   | k      | I            | ñ                    | e                                                                                                    |
| ⇧                    | Z                    | X                          | $\mathbf c$        | $\mathsf{V}$     | b                     | $\mathsf{n}$        | m      | ļ            | $\ddot{\phantom{0}}$ | ♦                                                                                                    |
| ?123                 | $\pmb{\cdot}$        |                            |                    |                  |                       |                     |        | $\odot$      | ٠                    | ?123                                                                                                    |
|                      |                      |                            | Δ                  |                  | O                     |                     | Ω      |              |                      |                                                                                                    |

<span id="page-54-0"></span> **Figura 35: Pantalla de creación de trabajos**

Al pinchar en cada uno de los campos aparecerá el teclado táctil de Android.

Es posible introducir las siguientes propiedades para el trabajo:

- **Nombre**: Nombre que identifica el trabajo para su manejo posterior (carga, eliminación, …). Este campo es obligatorio y debe ser lo suficiente descriptivo para la identificación del trabajo. Ej: *herbicida\_xxx\_parcela\_xxx\_año\_2020*.
- **Parcela**: Parcela sobre la que se realiza el trabajo (Opcional).
- **Cliente**: Cliente para el que se realiza el trabajo (Opcional).
- **Municipio**: Municipio en el que se realiza el trabajo (Opcional).

Una vez introducidas las propiedades, pulsar:

- $\triangleright$   $\blacksquare$ : Guarda el trabajo en la base de datos.
- $\triangleright$   $\langle \mathsf{X} \rangle$ : Cierra la ventana sin almacenar el trabajo.

Si en lugar de **NUEVO**, se desea seleccionar un trabajo **EXISTENTE**, aparecerá la *Pantalla de búsqueda y selección de trabajos*.

### *Pantalla de búsqueda y selección de trabajos*

La pantalla de búsqueda y selección de trabajos permite buscar trabajos previamente definidos en la base de datos y seleccionarlos para su uso. En la [Figura](#page-55-1)  [36](#page-55-1) se muestra esta pantalla.

|                | <b>□□ ∻▲</b> |                             |                |                | $\frac{1}{2}$ 100% 21:38 |  |
|----------------|--------------|-----------------------------|----------------|----------------|--------------------------|--|
| ID             | <b>FECHA</b> | <b>NOMBRE</b>               | <b>PARCELA</b> | <b>CLIENTE</b> | <b>MUNICIPIO</b>         |  |
| $\overline{2}$ |              | 2018/12/28 abono_poleo      | poleo          | tractorDrive   | Valladolid               |  |
| 3              |              | 2018/12/28 herb_total_poleo | poleo          | tractorDrive   | Valladolid               |  |
|                |              |                             |                |                |                          |  |
|                |              |                             |                |                |                          |  |
|                |              |                             |                |                |                          |  |
|                |              |                             |                |                |                          |  |
|                |              |                             |                |                |                          |  |
|                |              |                             |                |                |                          |  |
|                |              |                             |                |                |                          |  |
|                |              |                             |                |                |                          |  |
|                |              |                             |                |                |                          |  |
|                |              |                             |                |                |                          |  |
|                |              |                             |                |                |                          |  |
|                |              |                             |                |                |                          |  |
|                |              |                             |                |                |                          |  |
|                |              |                             |                |                |                          |  |
|                |              |                             |                |                |                          |  |
|                |              | Δ                           | $\circ$        | $\Box$         |                          |  |
|                |              |                             |                |                |                          |  |

<span id="page-55-1"></span> **Figura 36: Pantalla de búsqueda y selección de trabajos**

En esta pantalla se mostrarán todos los trabajos definidos. Para seleccionar uno, pulsar sobre él. Una vez seleccionado, esta ventana se cerrará, pasando a la pestaña **TRABAJOS** de la pantalla de configuración y realizando la operación solicitada sobre el trabajo. Para cerrar la ventana sin seleccionar ningún trabajo, pulsar la t**ecla de retroceso** del dispositivo móvil.

### <span id="page-55-0"></span>**Abrir trabajo**

Para abrir un trabajo, pulsar el botón de la pestaña TRABAJOS. Se abrirá la *Pantalla de búsqueda y selección de trabajos* para la selección del trabajo a abrir. Una vez abierto, se cargará la información del trabajo en la pantalla principal, quedando tal y como cuando se guardó.

### <span id="page-56-0"></span>**Borrar trabajo**

Para borrar un trabajo, pulsar el botón de la pestaña **TRABAJOS**. Se abrirá la *Pantalla de búsqueda y selección de trabajos*. Una vez seleccionado, se eliminará del sistema. Si se desea cancelar la operación, pulsar la tecla de retroceso de Android.

### <span id="page-56-1"></span>**Color de la pantalla de trabajo**

Es posible seleccionar tres modos de color la pantalla de trabajo:

- **VERDE**: Tonalidades verdes y marrones
- **DIA**: Tonalidad gris claro
- **NOCHE**: Tonalidad gris oscuro.

Estas configuraciones se seleccionan mediante el control COLOR de la pestaña PANTALLA de la ventana de configuración. En la [Figura 37](#page-56-3) se muestran estas tres configuraciones.

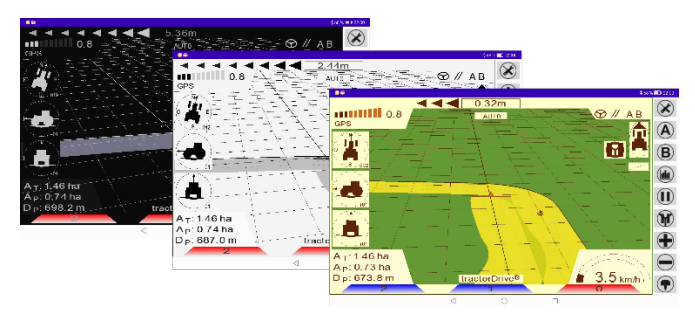

 **Figura 37: Colores de la pantalla principal**

### <span id="page-56-3"></span><span id="page-56-2"></span>**Perspectiva de representación**

La aplicación permite visualizar el trabajo utilizando dos tipos de perspectiva:

- 2D: El trabajo es visto desde arriba.
- $\geq$  3D: El trabajo es visto desde la parte trasera del tractor.

La [Figura 38](#page-57-1) muestra los dos tipos de perspectiva. Normalmente, la perspectiva 2D es mas recomendable para visualizar la parcela completa y la 3D para el trabajo.

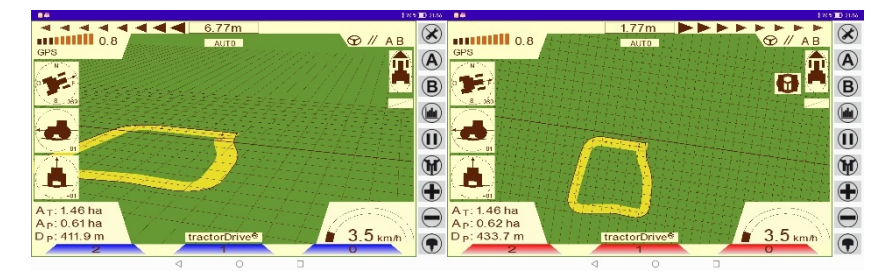

 **Figura 38: Perspectiva 3D (izquierda) y 2D (derecha)**

### <span id="page-57-1"></span><span id="page-57-0"></span>**Zoom**

Es posible ampliar y reducir la imagen de la pantalla de trabajo. Para ampliarla imagen, pulsar el botón  $\bigoplus$  de la pantalla principal. Para reducirla, pulsar el botón  $\bigoplus$ 

### <span id="page-58-0"></span>**Problemas comunes**

La [Tabla 3](#page-58-1) muestra algunos problemas comunes que pueden presentarse tras la instalación del equipo o durante la utilización del mismo y posibles causas y soluciones para los mismos.

<span id="page-58-1"></span>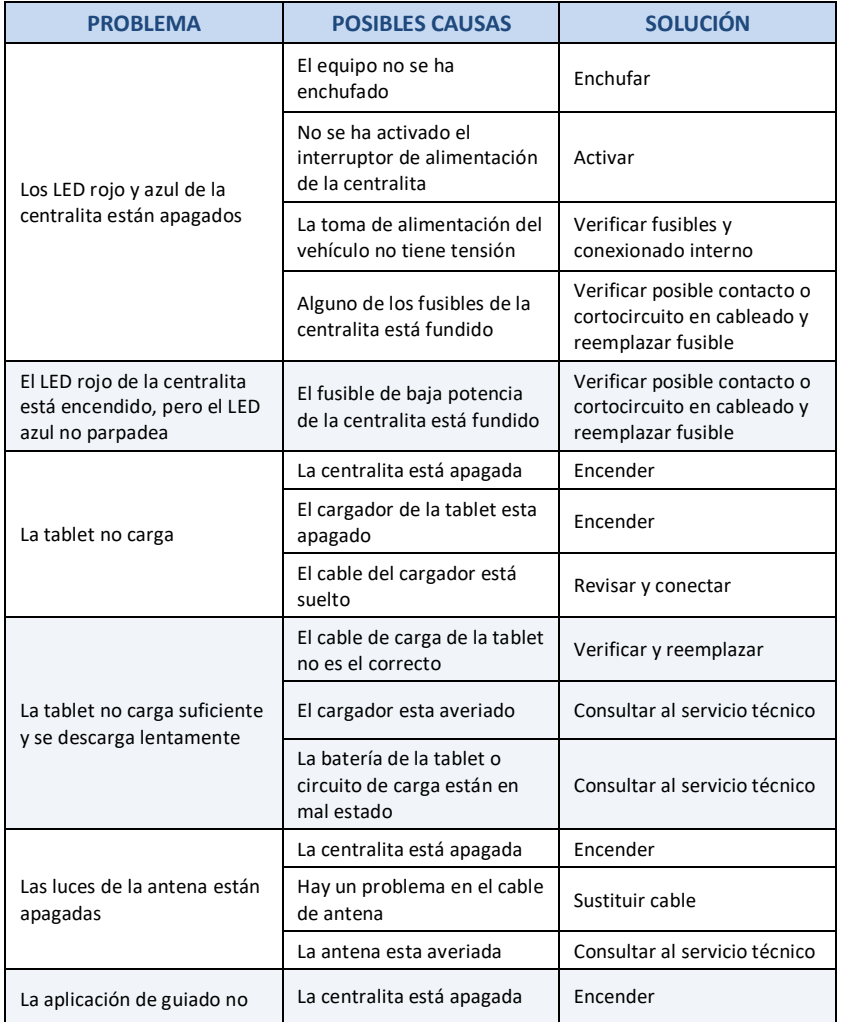

#### **Tabla 3: Problemas comunes y posibles causas**

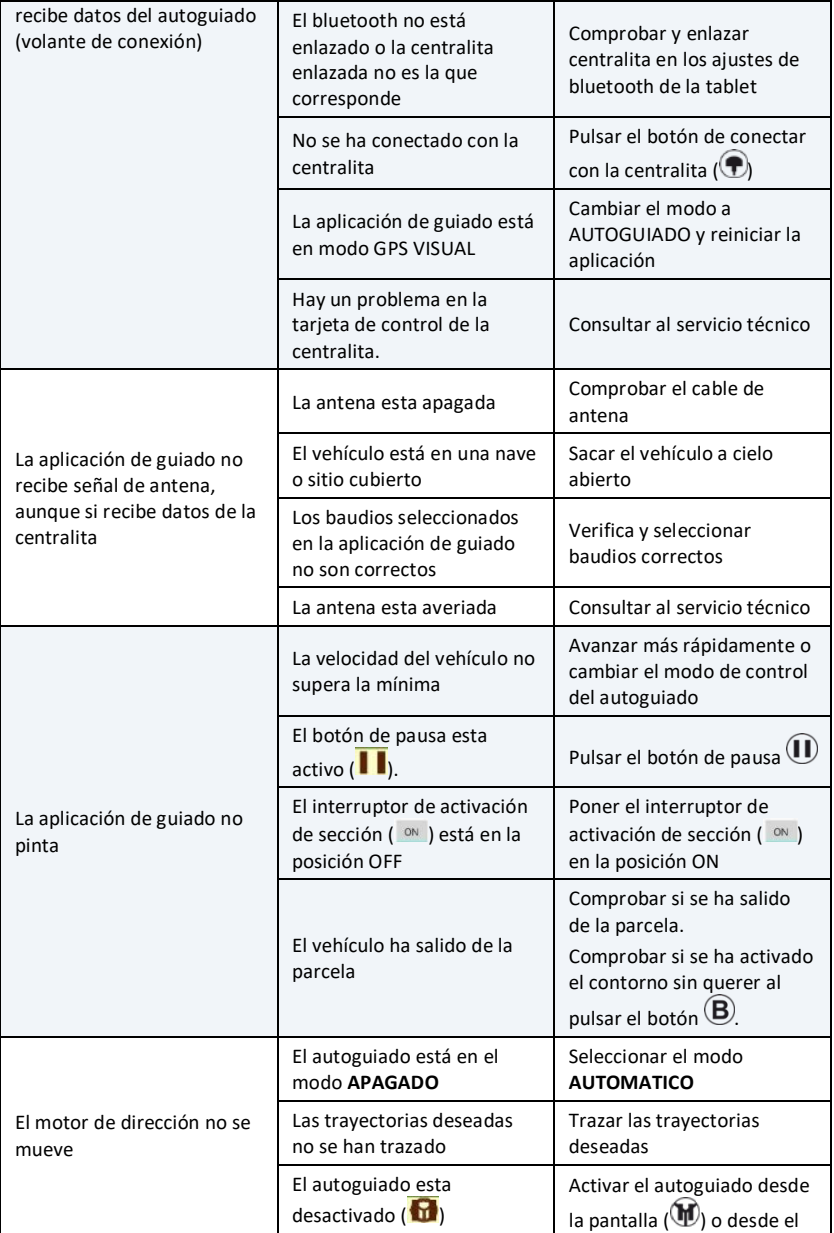

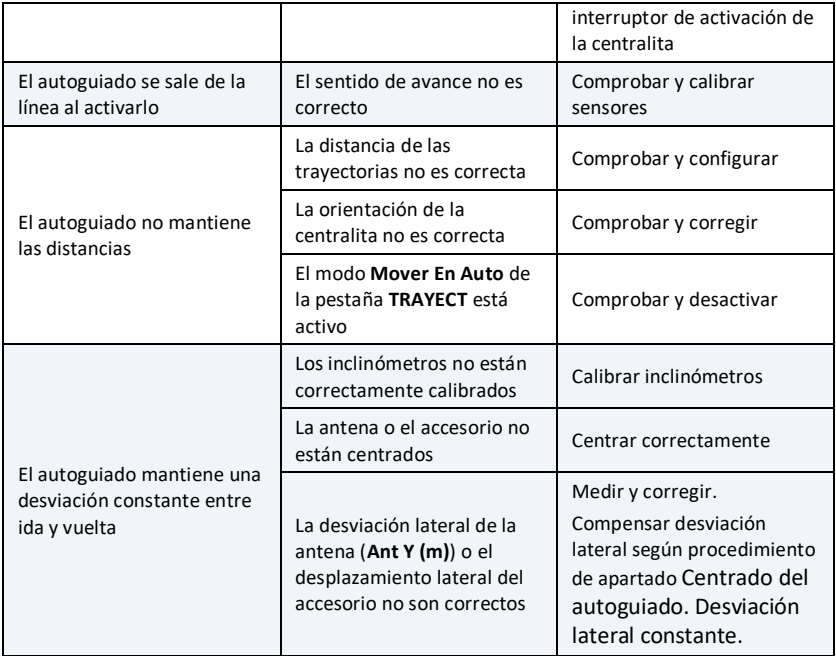